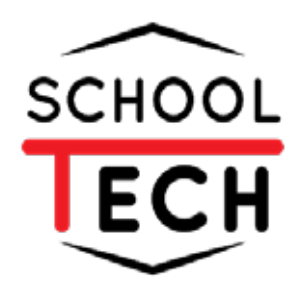

**คู่มือ**

# **การจัดการ งานเเละโครงการ**

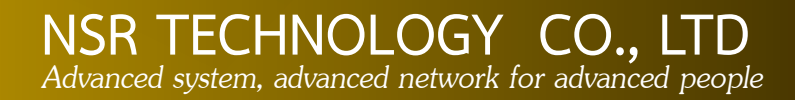

# สารบัญ

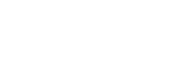

หน้า

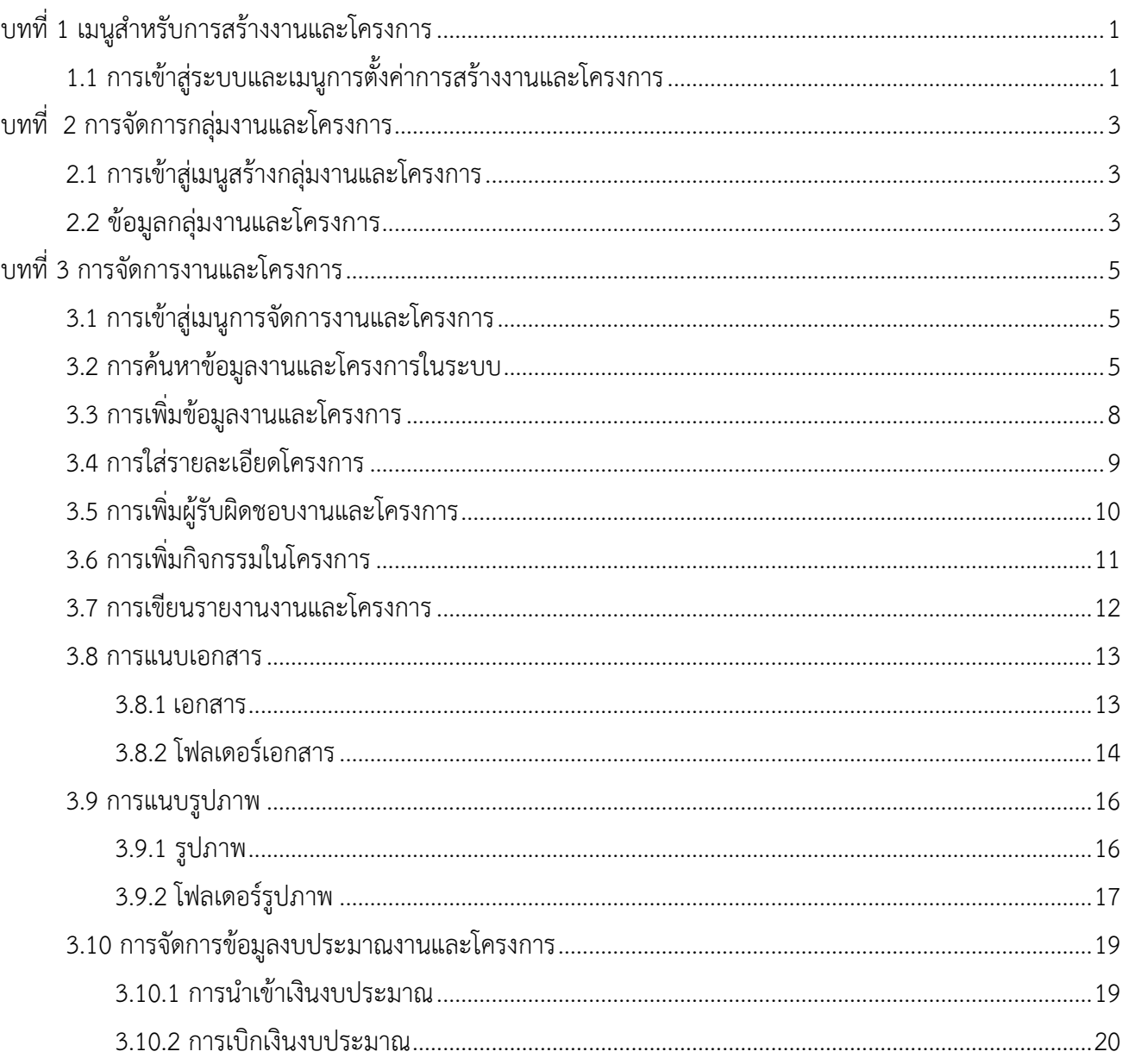

# สารบัญภาพ

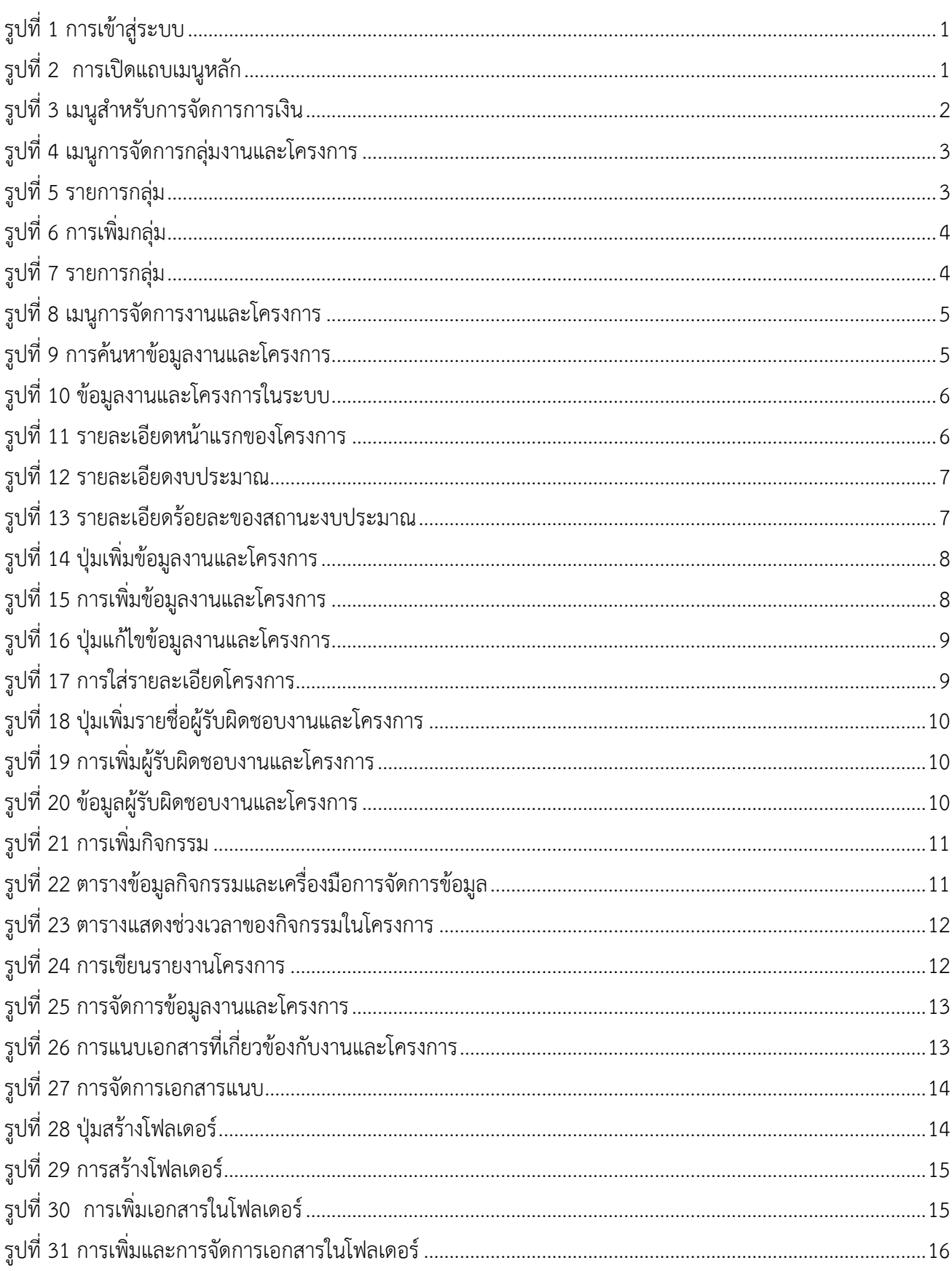

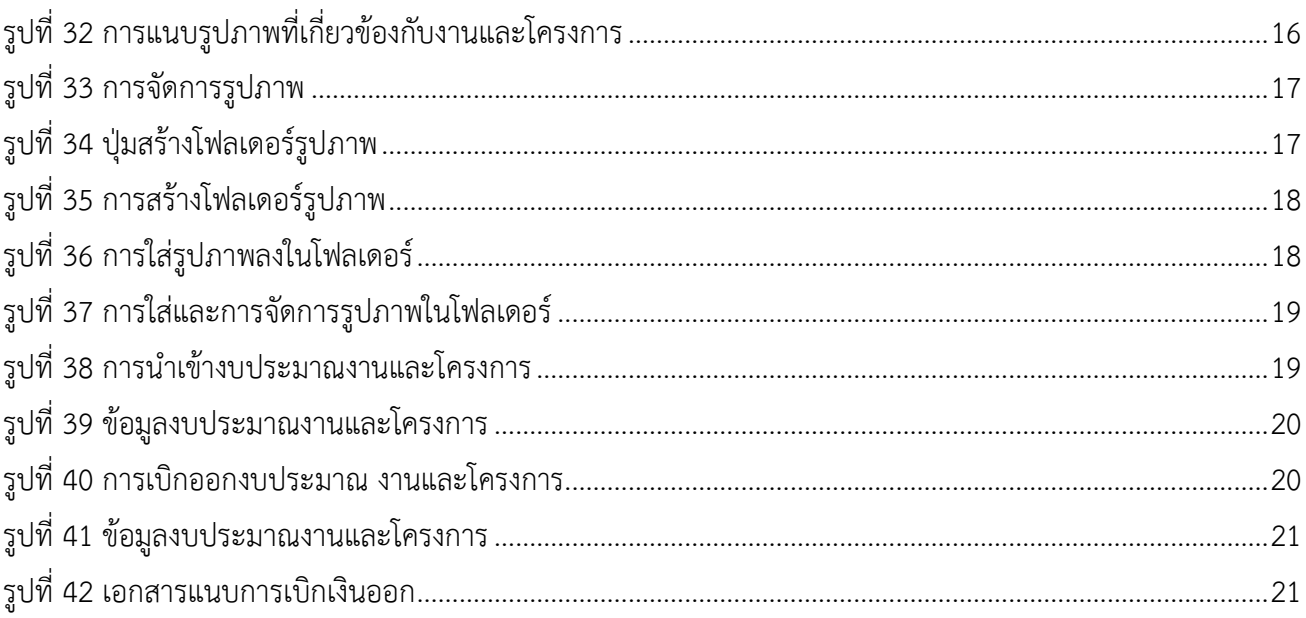

# บทที่ 1 เมนูสำหรับการสร้างงานและโครงการ

## <span id="page-4-0"></span>1.1 การเข้าสู่ระบบและเมนูการตั้งค่าการสร้างงานและโครงการ

<span id="page-4-2"></span>ดังแสดงในภาพที่ 2

<span id="page-4-1"></span>1.1.1 ผู้ดูแลระบบเข้าสู่ระบบ SchoolTech โดยการระบุ Username (1) Password (2) จากนั้น กดปุ่มเข้าสู่ระบบ (3) ดังแสดงในภาพที่ 1

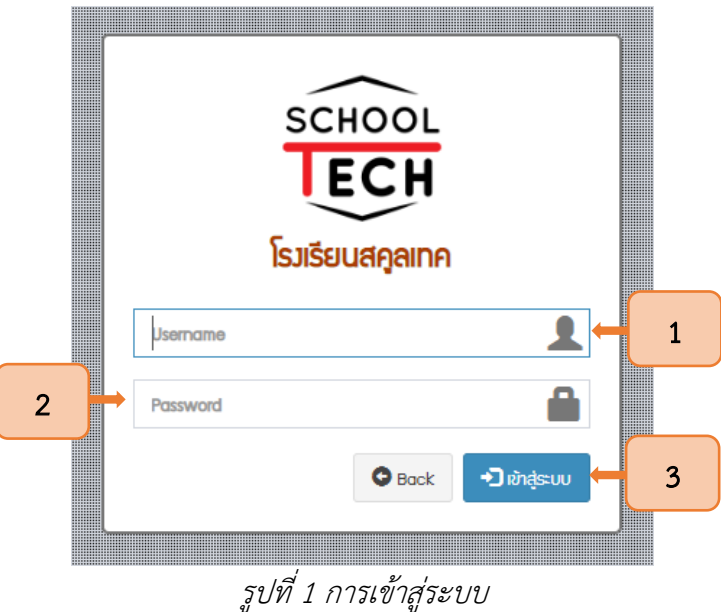

1.1.2 เมื่อระบบเข้าสู่หน้าแรกแล้ว ให้กดปุ่มที่มีสัญลักษณ์ 3 ขีด ระบบจะแสดงแถบเมนูหลัก

<span id="page-4-3"></span>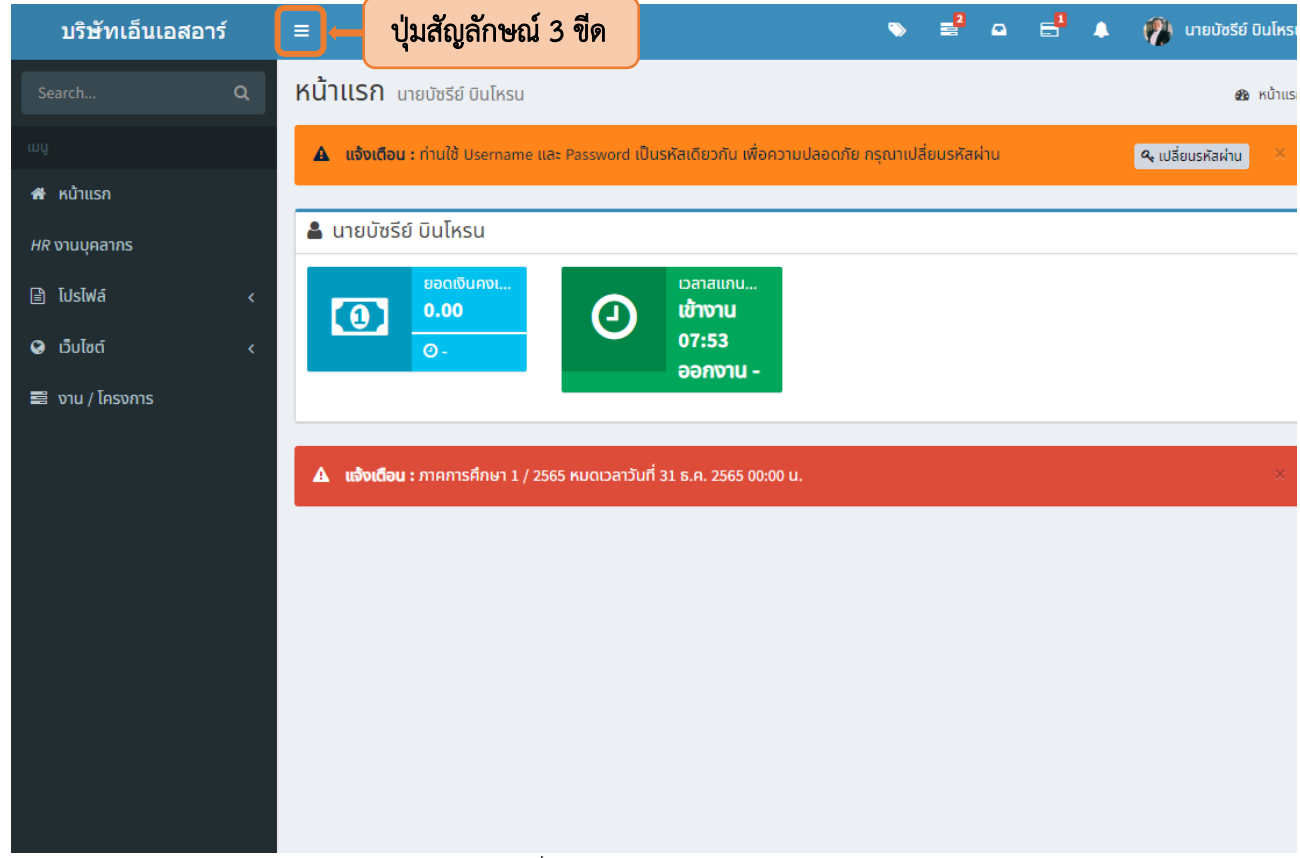

รูปที่ 2 การเปิดแถบเมนูหลัก

1

# 1.1.3 จากนั้นเลือกเมนูงานและโครงการ ดังแสดงในภาพที่ 3

<span id="page-5-0"></span>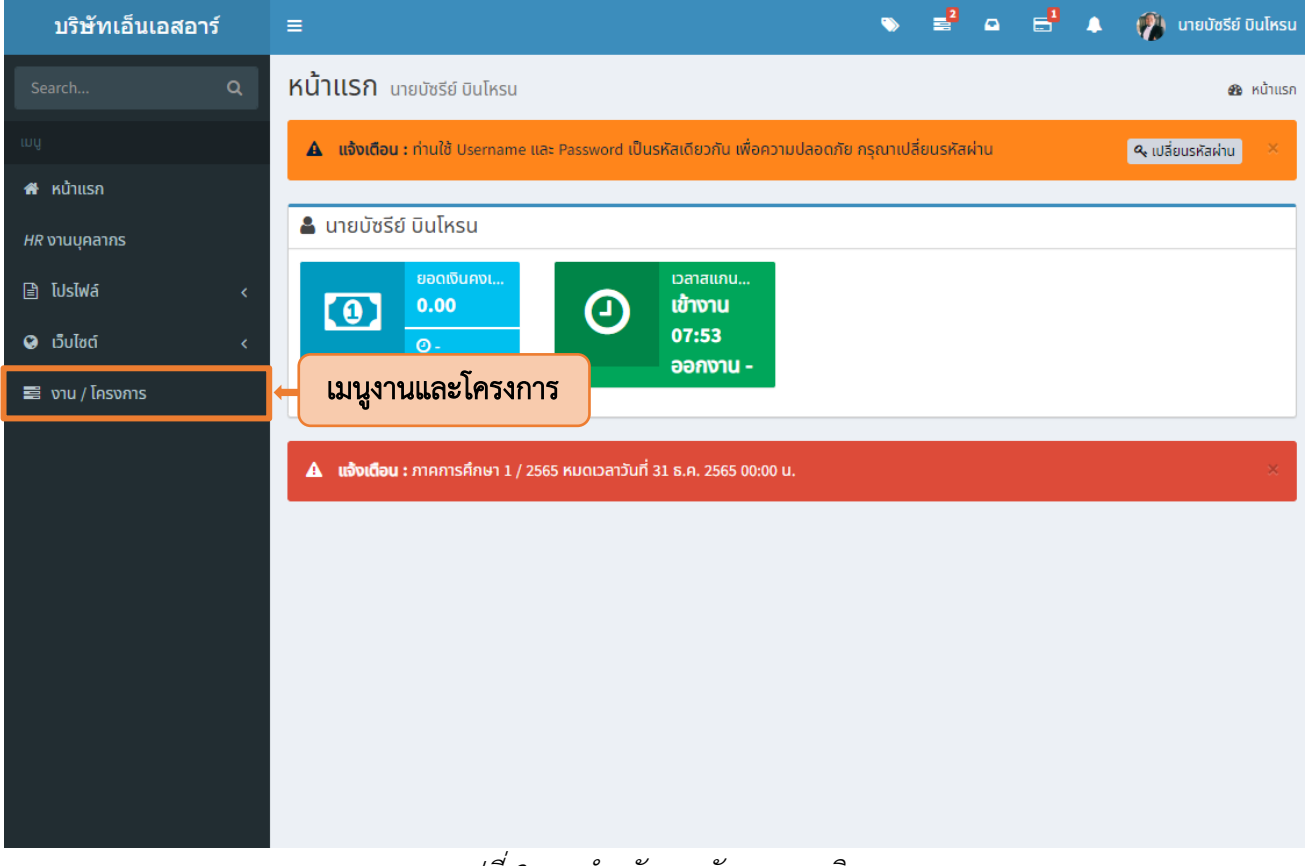

# รูปที่ 3 เมนูสำหรับการจัดการการเงิน

# บทที่ 2 การจัดการกลุ่มงานและโครงการ

#### <span id="page-6-0"></span>2.1 การเข้าสู่เมนูสร้างกลุ่มงานและโครงการ

<span id="page-6-1"></span>2.1.1 ผู้ดูแลระบบเข้าสู่เมนูจัดการกลุ่มงานและโครงการ โดยการกดปุ่มเมนูงานและโครงการ (1) จากนั้นเลือกกลุ่มงานและโครงการ (2) ดังแสดงในรูปที่ 4

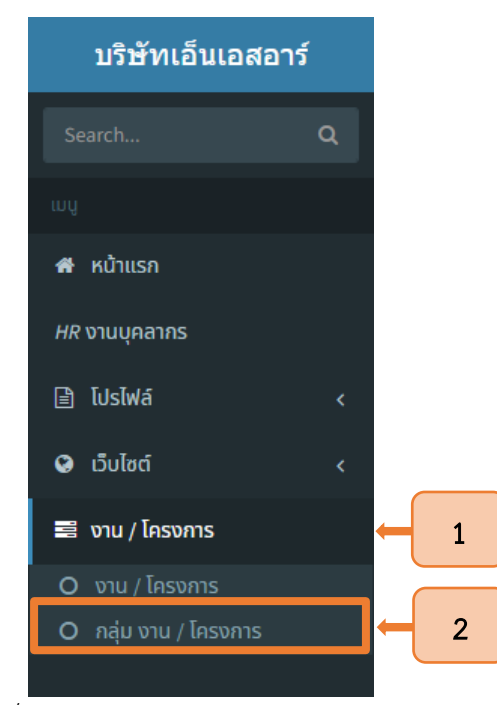

รูปที่ 4 เมนูการจัดการกลุ่มงานและโครงการ

#### 2.2 ข้อมูลกลุ่มงานและโครงการ

<span id="page-6-2"></span>2.2.1 เมื่อเข้าสู่เมนูจัดการกลุ่มงานและโครงการแล้ว ระบบจะแสดงข้อมูลกลุ่มงานที่มีในระบบ โดยผู้ดูแลระบบสามารถเพิ่มกลุ่มโดยการกดปุ่มเพิ่มข้อมูลกลุ่ม ดังแสดงในรูปที่ 5

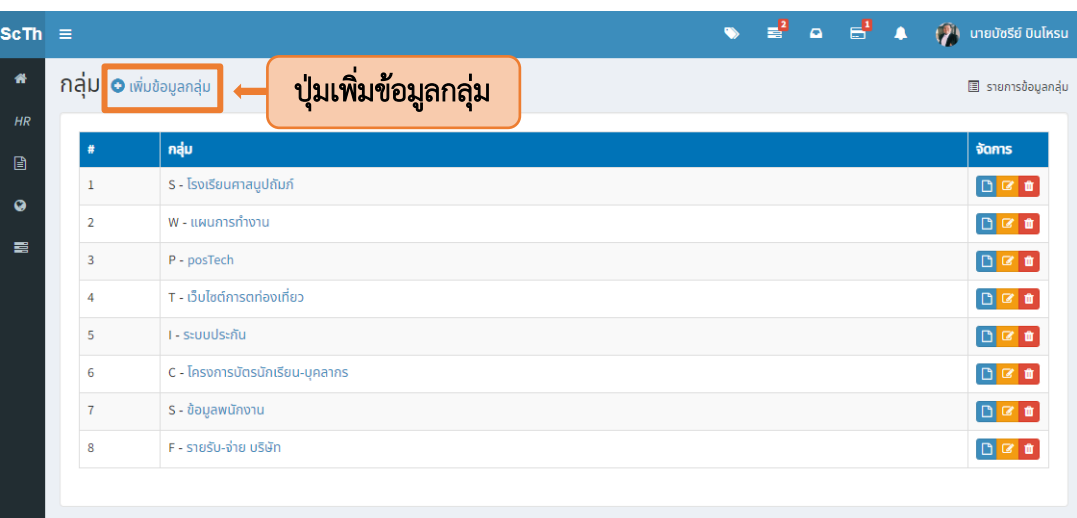

<span id="page-6-3"></span>รูปที่ 5 รายการกลุ่ม

2.2.2 เมื่อกดปุ่มเพิ่มข้อมูลกลุ่มแล้วระบบจะนำเข้าสู่หน้าการสร้างกลุ่ม ให้ผู้ดูแลระบบ ระบุชื่อกลุ่ม (1) คำนำหน้ากลุ่มเพื่อให้ง่ายต่อการจัดการและค้นหางานและโครงการ (2) และกดปุ่มบันทึก (3) ดังแสดงในรูปที่ 6

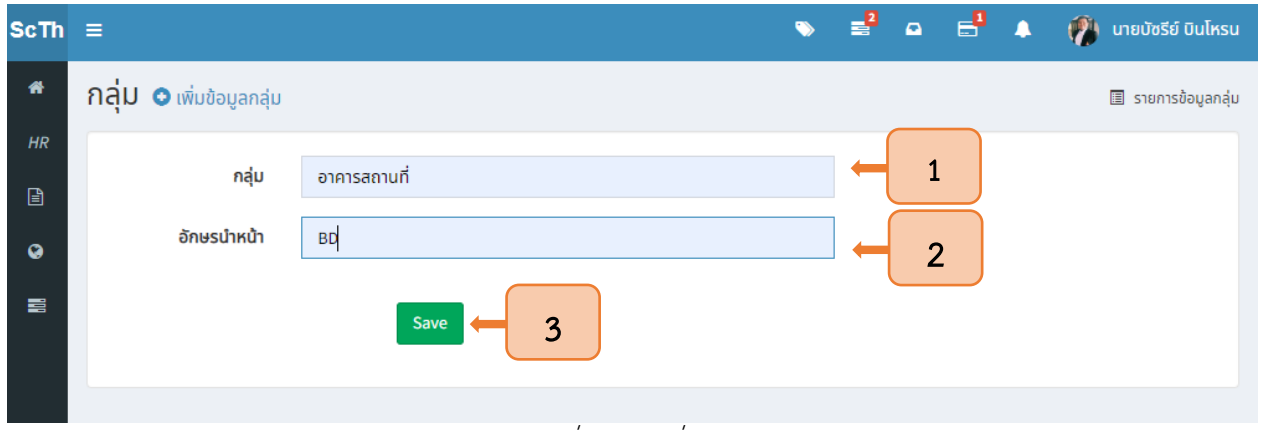

รูปที่ 6 การเพิ่มกลุ่ม

2.2.3 กลุ่มงานที่สร้างขึ้นจะแสดงในรายการกลุ่ม (1) โดยระบบจะแสดงปุ่มเครื่องมือเพื่อ

<span id="page-7-0"></span>ให้ผู้ดูแลระบบสามารถดูรายละเอียดกลุ่ม (2) แก้ไขข้อมูล (3) และลบข้อมูลกลุ่ม (4) ดังแสดงในรูป 7

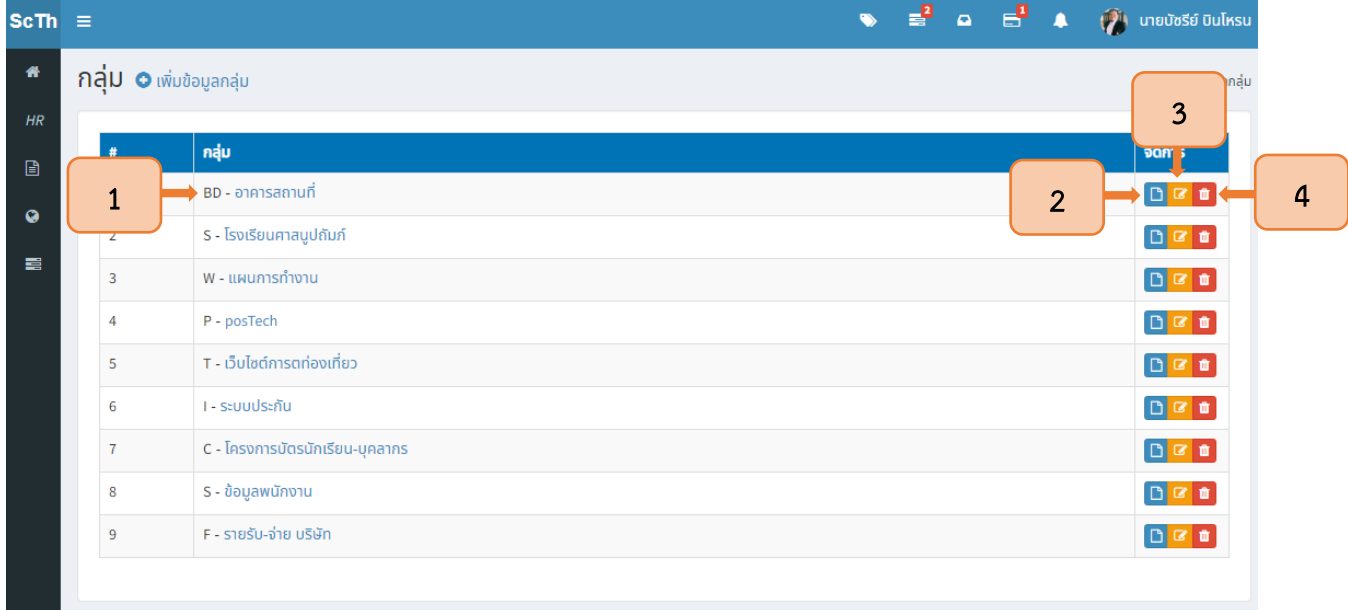

<span id="page-7-1"></span>รูปที่ 7 รายการกลุ่ม

# บทที่ 3 การจัดการงานและโครงการ

#### <span id="page-8-0"></span>3.1 การเข้าสู่เมนูการจัดการงานและโครงการ

<span id="page-8-1"></span>3.1.1 ผู้ใช้งานเข้าสู่เมนูการจัดการงานและโครงการโดยการกดปุ่มเมนูงานและโครงการ (1) จากนั้น เลือกงานและโครงการ (2) ดังแสดงในรูปที่ 8

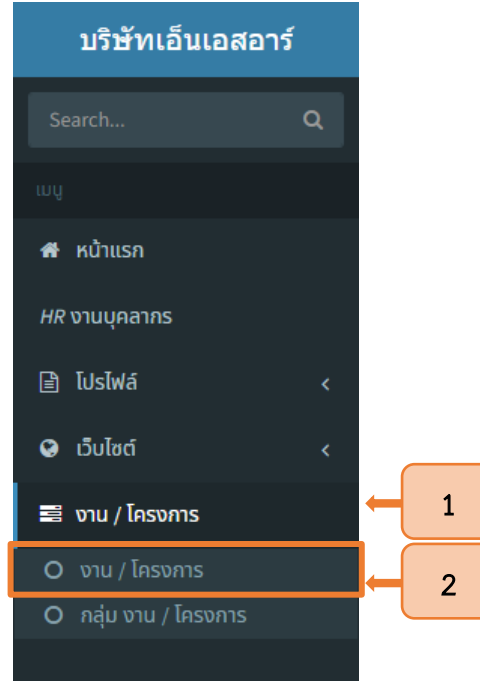

รูปที่ <sup>8</sup> เมนูการจัดการงานและโครงการ

#### <span id="page-8-3"></span>3.2 การค้นหาข้อมูลงานและโครงการในระบบ

<span id="page-8-2"></span>3.2.1 เมื่อเข้าสู่หน้าข้อมูลงานและโครงการแล้ว ระบบจะแสดงหน้าต่างเพื่อให้ผู้ใช้งานสามารถค้นหา ข้อมูลงานและโครงการ โดยการระบุชื่อโครงการ (1) ประเภทโครงการ (2) สถานะโครงการ (3) ผู้ใช้งาน (4) และ เลือกปี/ภาคการศึกษาที่ต้องการค้นหาข้อมูลโครงการ (5) จากนั้นกดปุ่มแสดง (6) ดังแสดงในรูปที่ 9

<span id="page-8-4"></span>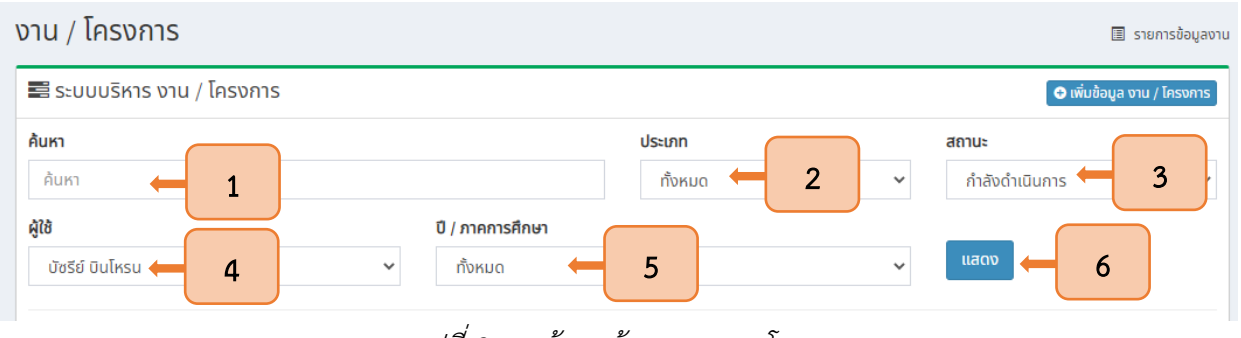

รูปที่ 9 การค้นหาข้อมูลงานและโครงการ

3.2.2 เมื่อระบรายละเอียดในการค้นหาแล้ว ระบบจะแสดงข้อมูลโครงการที่มีในระบบ โดยจะ แสดงผลเป็นตาราง ซึ่งมีรายละเอียดโครงการ ดังแสดงในรูปที่ 10

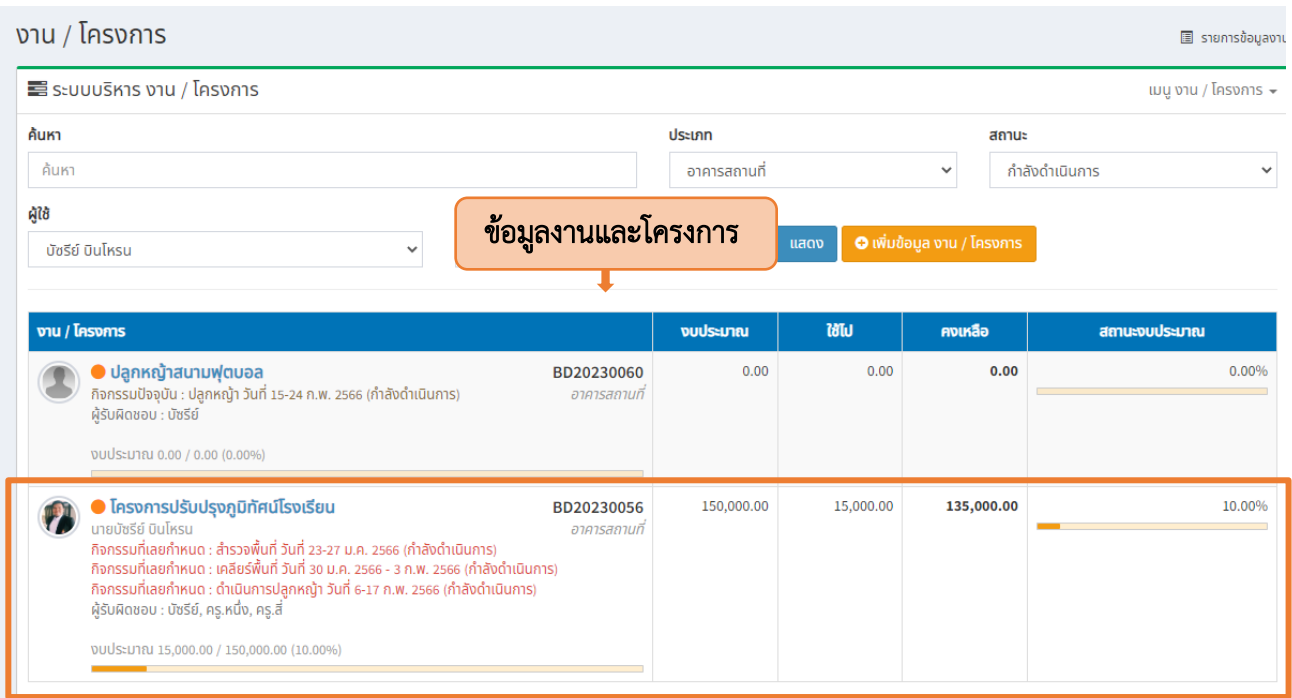

รูปที่ <sup>10</sup> ข้อมูลงานและโครงการในระบบ

3.2.3 ในตารางดังกล่าวจะมีรายละเอียดต่างๆของโครงการ ดังนี้

3.2.3.1 ช่องแรกจะประกอบไปด้วย ชื่อโครงการ (1) รหัสและหมวดหมู่ของโครงการ (2)

<span id="page-9-0"></span>กิจกรรมที่เลยกำหนดแล้วยังไม่เสร็จสิ้น (3) ผู้รับผิดชอบโครงการ (4) และแถบการใช้งบประมาณโครงการ (5) ดังแสดงในรูปที่ 11

<span id="page-9-1"></span>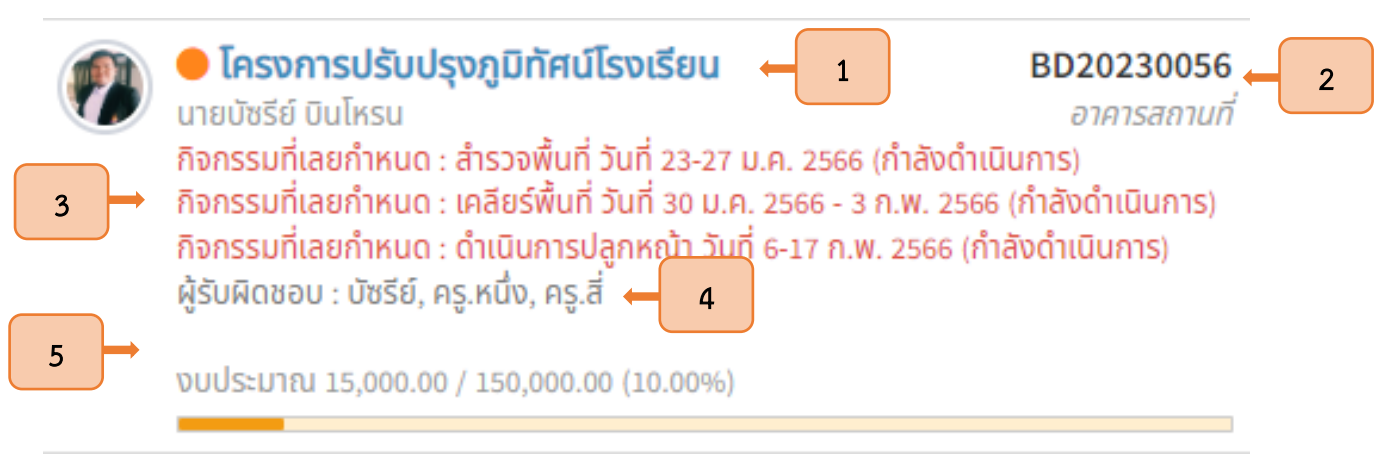

รูปที่ 11 รายละเอียดหน้าแรกของโครงการ

3.2.3.2 ช่องต่อมาจะประกอบไปด้วย งบประมาณที่นำเข้า (1) งบประมาณที่เบิกออก (2) และยอดเงินคงเหลือของโครงการ (3) ดังแสดงในรูปที่ 12

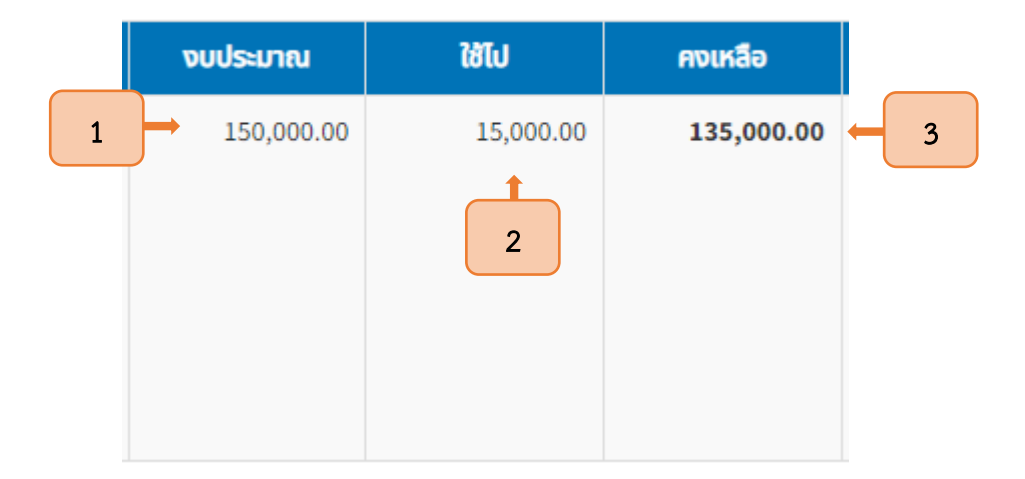

รูปที่ 12 รายละเอียดงบประมาณ

3.2.3.1 ช่องสุดท้ายจะเป็นช่องสำหรับแสดงร้อยละของสถานะงบประมาณโครงการ

<span id="page-10-0"></span>ดังแสดงในรูปที่ 13

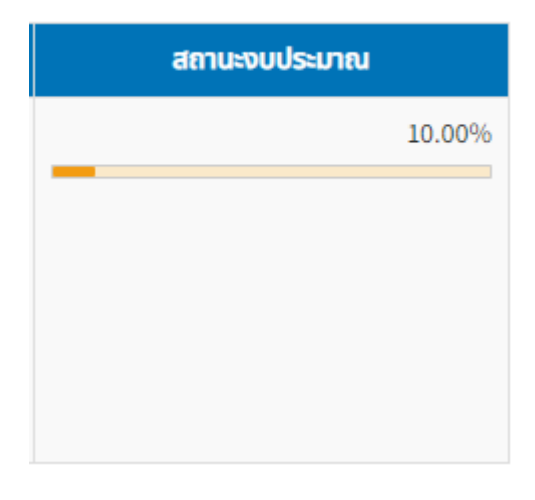

<span id="page-10-1"></span>รูปที่ 13 รายละเอียดร้อยละของสถานะงบประมาณ

# 3.3 การเพิ่มข้อมูลงานและโครงการ

<span id="page-11-0"></span>3.3.1 หากผู้ใช้งานต้องการเพิ่มข้อมูลงานและโครงการ ให้กดปุ่มเพิ่มข้อมูลงานและโครงการ ดังแสดงในรูปที่ 14

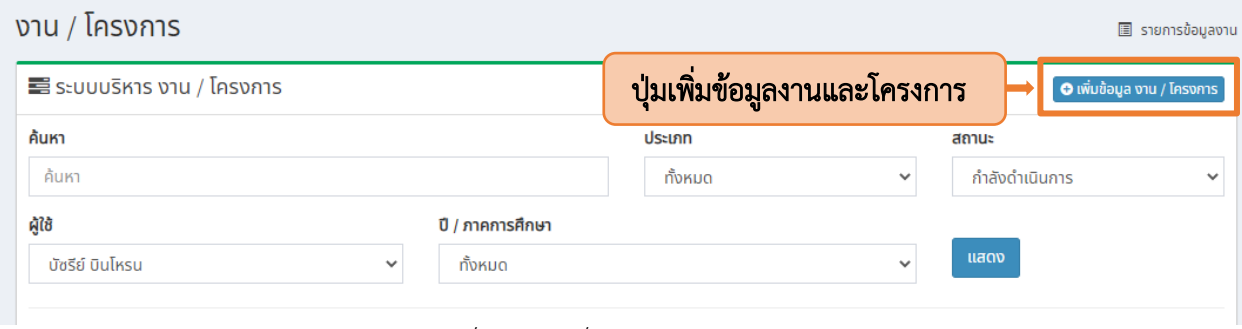

รูปที่ 14 ปุ่มเพิ่มข้อมูลงานและโครงการ

<span id="page-11-1"></span>3.3.2 เมื่อกดปุ่มเพิ่มข้อมูลแล้ว ระบบจะแสดงหน้าต่างขึ้นมาเพื่อผู้ใช้งานใส่ข้อมูลโครงการที่ต้องการ เพิ่มลงในระบบ โดยให้ระบุชื่องานหรือโครงการ (1) เลือกกลุ่ม (2) จากนั้นระบุปีการศึกษา (3) และกดปุ่มบันทึก (4) ดังแสดงในรูปที่ 15

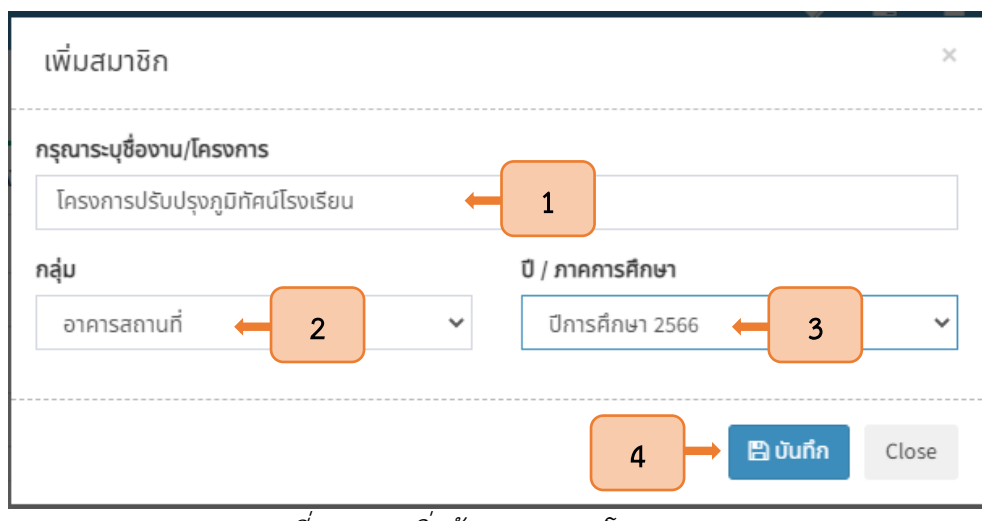

<span id="page-11-2"></span>รูปที่ <sup>15</sup> การเพิ่มข้อมูลงานและโครงการ

3.3.3 เมื่อบันทึกแล้ว ระบบจะแสดงข้อมูลของโครงการให้ผู้ใช้งานสามารถใส่รายละเอียดต่าง ๆ ของโครงการ โดยการกดปุ่มแก้ไขดังแสดงในรูปที่ 16

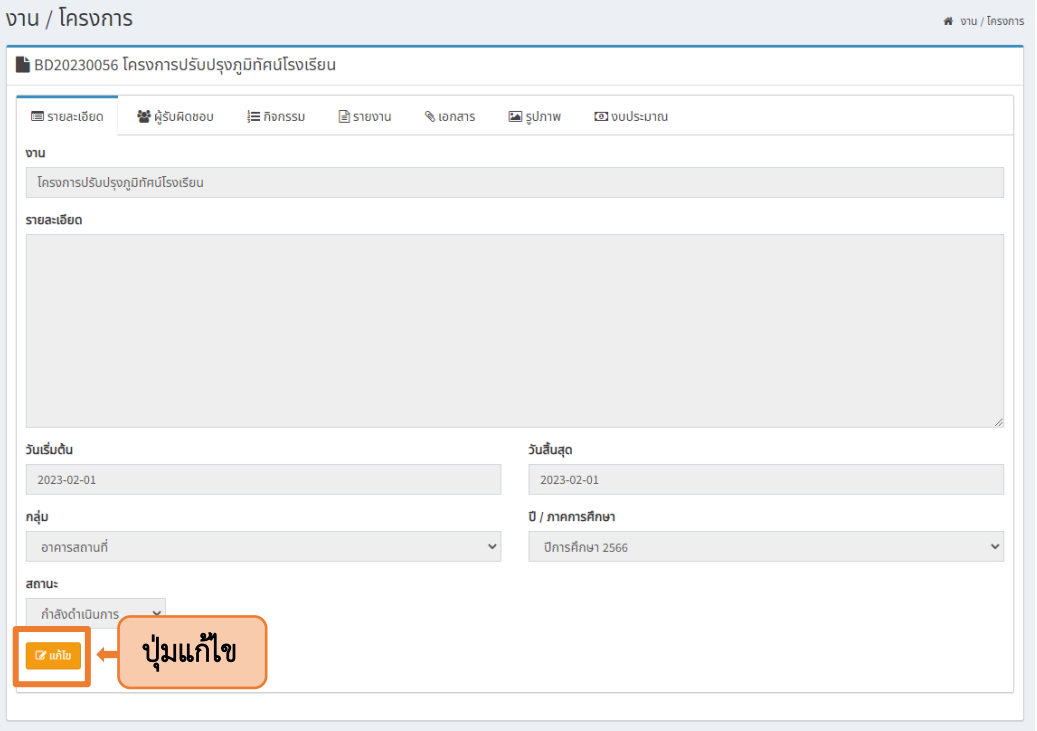

รูปที่ <sup>16</sup> ปุ่มแก้ไขข้อมูลงานและโครงการ

#### <span id="page-12-1"></span>3.4 การใส่รายละเอียดโครงการ

<span id="page-12-0"></span>3.4.1 ผู้ใช้งานเพิ่มข้อมูลของโครงการโดยเลือกเมนูรายละเอียด (1) ระบุรายละเอียดของโครงการ (2)

กำหนดระยะเวลา (3) จากนั้นเลือกสถานะในการดำเนินโครงการ (4) และกดปุ่มบันทึก (5) ดังแสดงในรูปที่ 17

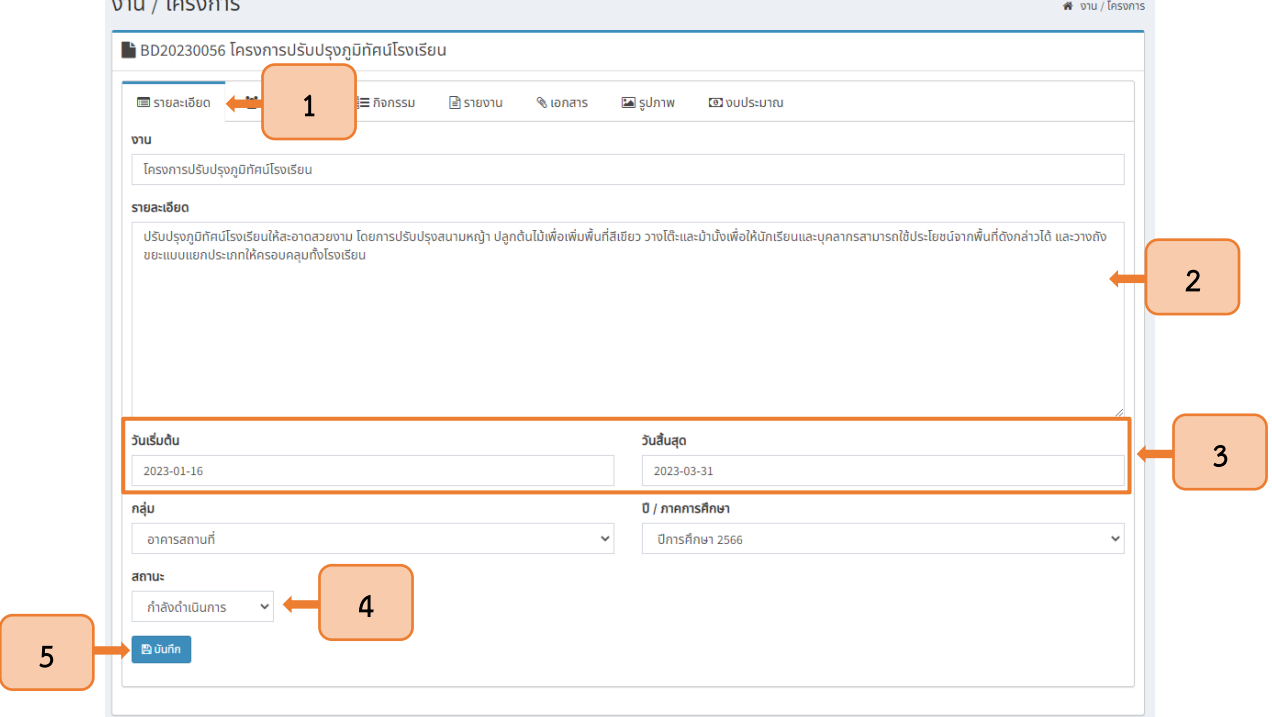

<span id="page-12-2"></span>รูปที่ 17 การใส่รายละเอียดโครงการ

#### 3.5 การเพิ่มผู้รับผิดชอบงานและโครงการ

<span id="page-13-0"></span>3.5.1 เมื่อเพิ่มรายข้อมูลรายละเอียดโครงการแล้ว ให้เพิ่มผู้รับผิดชอบโครงการโดยการเลือก เมนูผู้รับผิดชอบ (1) จากนั้นกดปุ่มเพิ่มผู้รับผิดชอบ (2) ดังแสดงในรูปที่ 18

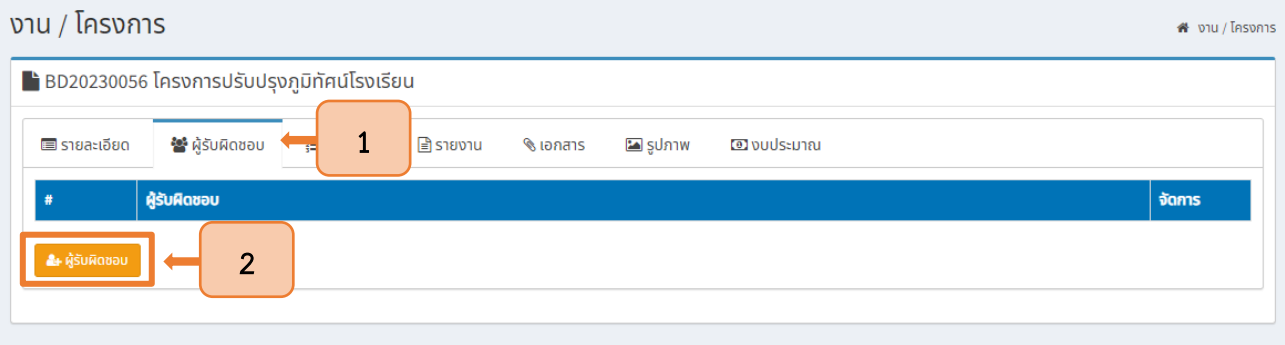

รูปที่ <sup>18</sup> ปุ่มเพิ่มรายชื่อผู้รับผิดชอบงานและโครงการ

3.5.2 ระบบจะแสดงหน้าต่างขึ้นมาเพื่อให้ผู้ใช้งานสามารถเพิ่มรายชื่อผู้รับผิดชอบ ซึ่งสามารถ

<span id="page-13-1"></span>กำหนดให้มีผู้รับผิดชอบเป็นฝ่ายหรือเป็นรายบุคคลได้ โดยการระบุชื่อฝ่ายหรือชื่อบุคคลในช่อง ระบุชื่อ (1) จากนั้น กดปุ่มเพิ่มหลังชื่อที่ต้องการ (2) ดังแสดงในรูปที่ 19

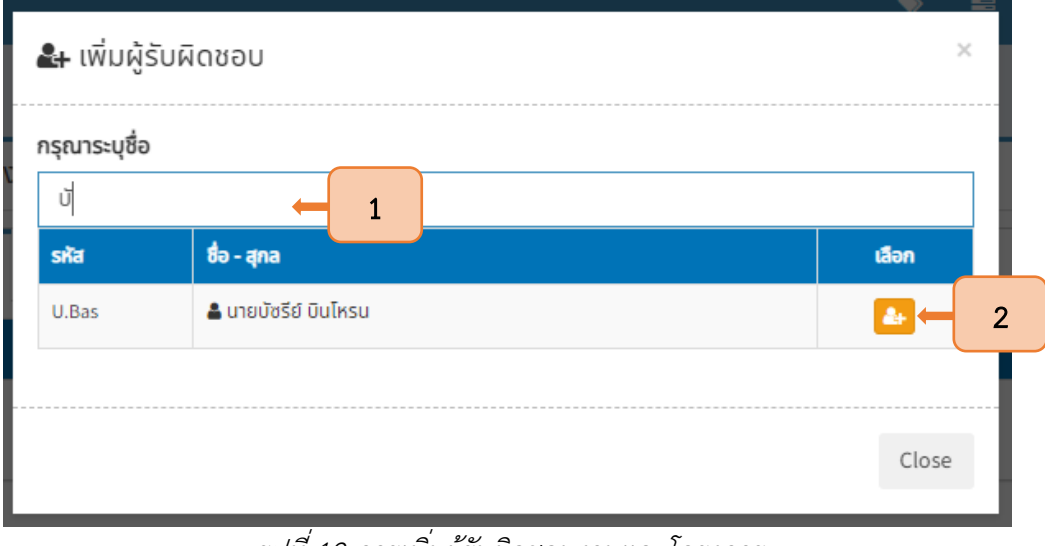

รูปที่ <sup>19</sup> การเพิ่มผู้รับผิดชอบงานและโครงการ

3.5.3 หลังจากเพิ่มผู้รับผิดชอบแล้ว ระบบจะแสดงหน้าข้อมูลผู้รับผิดชอบ ดังแสดงในรูปที่ 20

<span id="page-13-3"></span><span id="page-13-2"></span>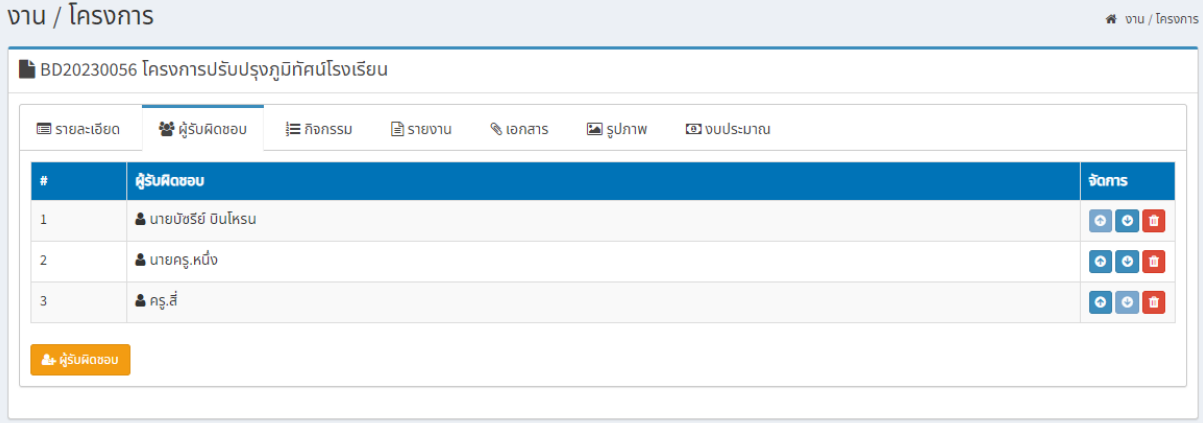

#### 3.6 การเพิ่มกิจกรรมในโครงการ

<span id="page-14-0"></span>3.6.1 ให้ผู้ใช้งานเพิ่มกิจกรรมในโครงการ โดยการเลือกเมนูกิจกรรม (1) ระบุชื่อกิจกรรม (2) กำหนดวัน เริ่มต้นและสิ้นสุด (3) เลือกผู้ดำเนินการ (4) ระบุรายละเอียดของกิจกรรม (5) และกดปุ่มบันทึก (6) ดังแสดงในรูปที่ 21

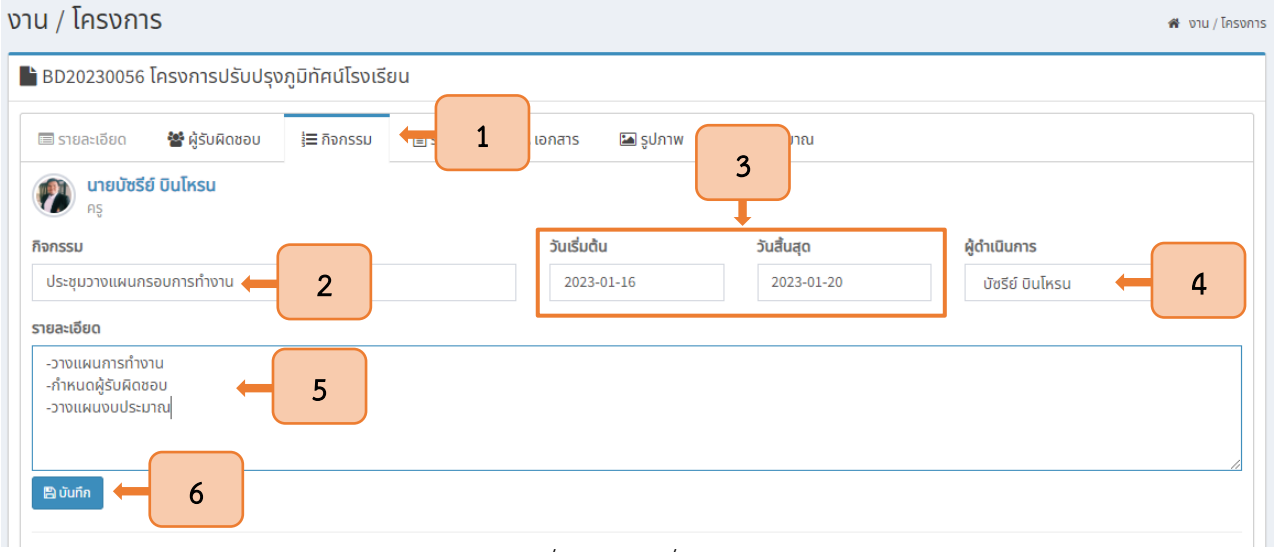

รูปที่ <sup>21</sup> การเพิ่มกิจกรรม

<span id="page-14-1"></span>3.6.2 หลังจากกดปุ่มบันทึกแล้ว ระบบจะแสดงกิจกรรมพร้อมรายละเอียดที่ได้ทำการบันทึก และจะแสดงแถบเครื่องมือ (1) เพื่อให้ผู้ใช้งานสามารถแก้ไข (2) เลื่อนลำดับกิจกรรม (3) และลบข้อมูลกิจกรรม (4) ดังแสดงในรูปที่ 22

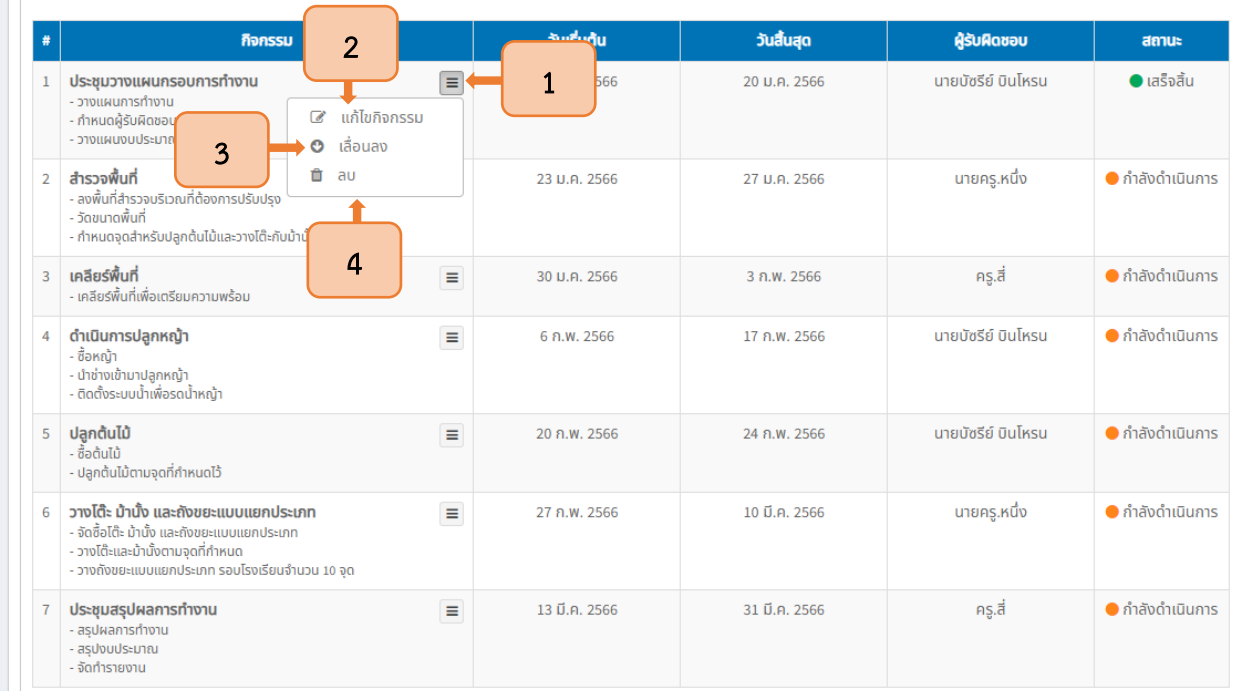

<span id="page-14-2"></span>รูปที่ 22 ตารางข้อมูลกิจกรรมและเครื่องมือการจัดการข้อมูล

3.6.3 เมื่อผู้ดำเนินโครงการเพิ่มกิจกรรมแล้ว ระบบจะแสดงข้อมูลระยะเวลาของกิจกรรม ในรูปแบบ ของตาราง โดยจะแสดงช่วงเวลาของกิจกรรมอย่างชัดเจน ซึ่งแถบสีจะแสดงสถานะของกิจกรรม คือ สีเขียว= กิจกรรม เสร็จสิ้นแล้ว (1) , สีแดง= กิจกรรมที่เลยกำหนดการแต่ยังไม่เสร็จสิ้น (2) และสีเหลือง= กิจกรรมที่กำลังดำเนินการ (3) ดังแสดงในรูปที่ 23

|   |                                         | <b>U.A. 2566</b>                        | ก.พ. 2566      | D.A. 2566 |
|---|-----------------------------------------|-----------------------------------------|----------------|-----------|
| # | กิจกรรม                                 |                                         |                |           |
| 1 | ประชุมวางแผนกรอบการทำงาน                | 1                                       |                |           |
|   | 2 สำรวจพื้นที่                          |                                         | $\overline{2}$ |           |
|   | 3 เคลียร์พื้นที่                        |                                         |                |           |
|   | 4 ตำเนินการปลูกหญ้า                     |                                         |                |           |
|   | 5 ปลูกต้นไม้                            |                                         | 3              |           |
|   | 6 วางโต๊ะ ม้านั้ง และถังขยะแบบแยกประเภท |                                         |                |           |
|   | ประชุมสรุปผลการทำงาน                    |                                         |                |           |
|   |                                         | $\mathbb{R}^n \rightarrow \mathbb{R}^n$ |                |           |
|   |                                         |                                         |                |           |

รูปที่ <sup>23</sup> ตารางแสดงช่วงเวลาของกิจกรรมในโครงการ

#### <span id="page-15-1"></span>3.7 การเขียนรายงานงานและโครงการ

<span id="page-15-0"></span>3.7.1 การเขียนรายงานงานและโครงการนั้น ทำได้โดยการเลือกเมนูรายงาน (1) จากนั้น ใส่รายละเอียดของรายงาน (2) และกดปุ่มบันทึก (3) ดังแสดงในรูปที่ 24

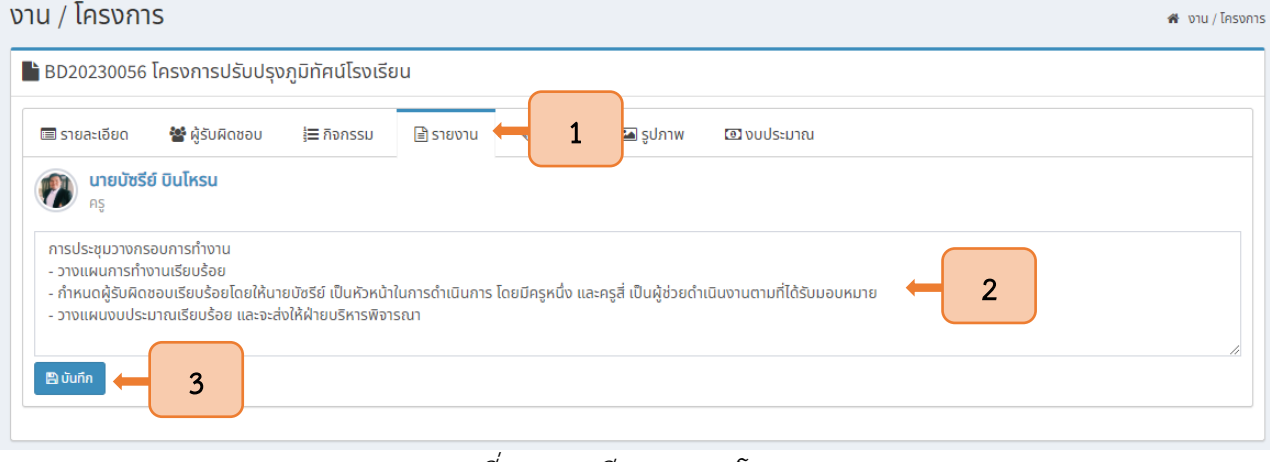

<span id="page-15-2"></span>รูปที่ 24 การเขียนรายงานโครงการ

 $\mathbf{L}$ 

3.7.2 หลังจากกดปุ่มบันทึกแล้ว ระบบจะแสดงรายงานที่ได้ทำการบันทึกและจะแสดงแถบ เครื่องมือ (1) เพื่อให้ผู้ใช้งานสามารถแก้ไข (2) แนบเอกสาร (3) และลบข้อมูลรายงาน (4) ดังแสดงในรูปที่ 25

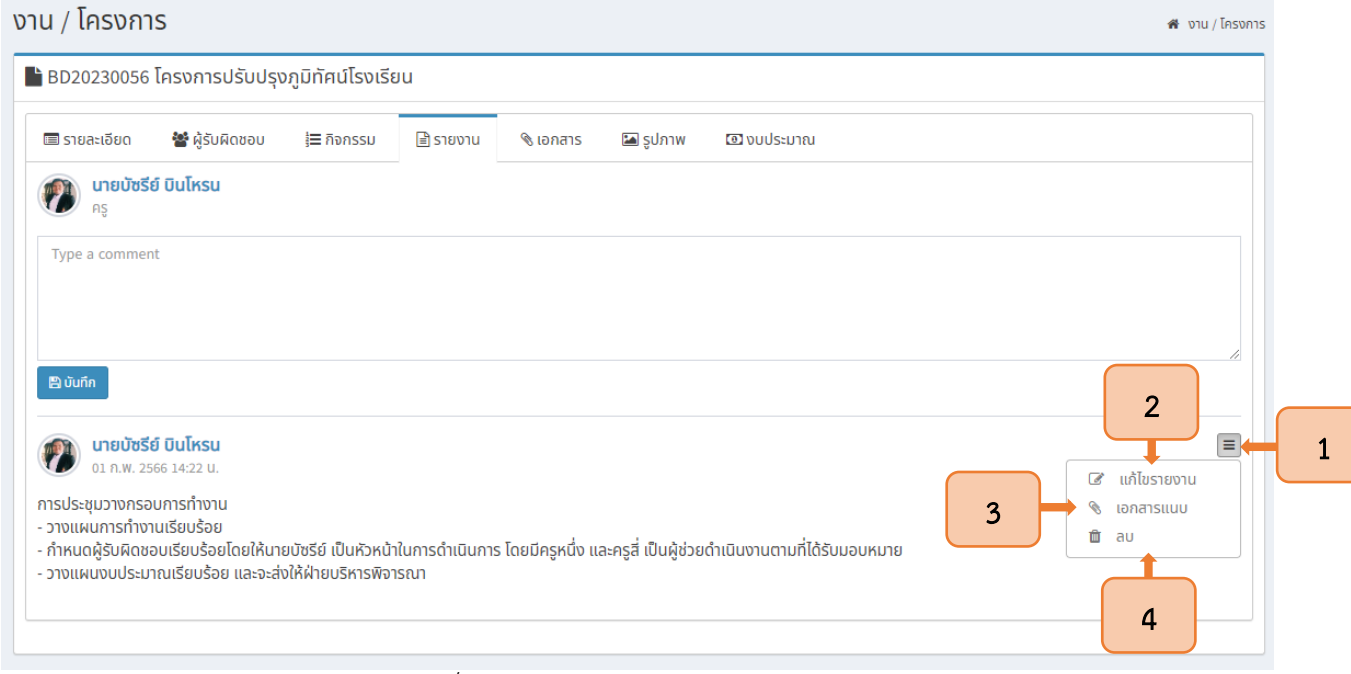

รูปที่ <sup>25</sup> การจัดการข้อมูลงานและโครงการ

#### <span id="page-16-2"></span><span id="page-16-0"></span>3.8 การแนบเอกสาร

#### 3.8.1 เอกสาร

<span id="page-16-1"></span>3.8.1.1 ผู้ใช้งานสามารถแนบเอกสารที่เกี่ยวข้องกับงานและโครงการ โดยการเลือก เมนูแนบเอกสาร (1) ระบุชื่อเอกสาร (2) และเลือกไฟล์ที่ต้องการ (3) จากนั้นกดปุ่มบันทึก (4) ดังแสดง ในรูปที่ 26

<span id="page-16-3"></span>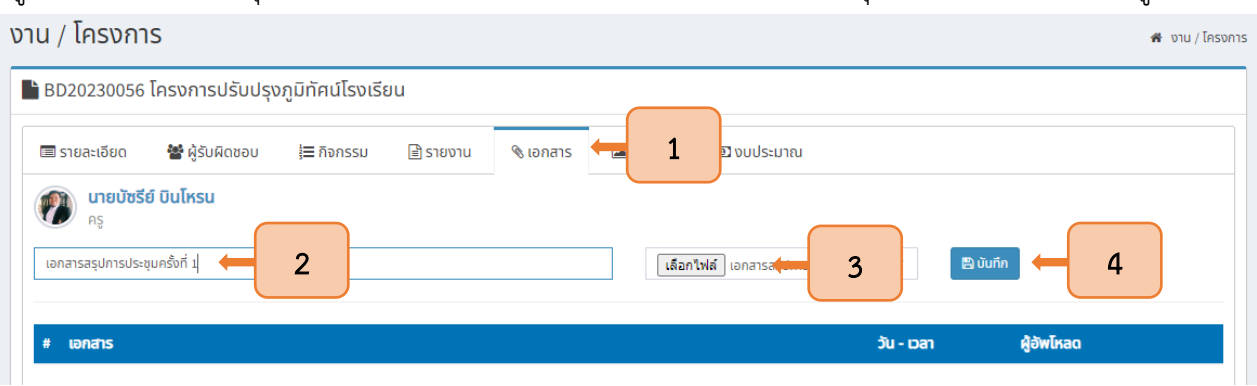

รูปที่ 26 การแนบเอกสารที่เกี่ยวข้องกับงานและโครงการ

3.8.1.2 เมื่อบันทึกเอกสารแนบแล้ว ระบบจะแสดงข้อมูลของเอกสารแนบโดยมี

ปุ่มเครื่องมือ (1) เพื่อให้ผู้ใช้งานดาวน์โหลดเอกสาร (2) และลบข้อมูล (3) ดังแสดงในรูปที่ 27

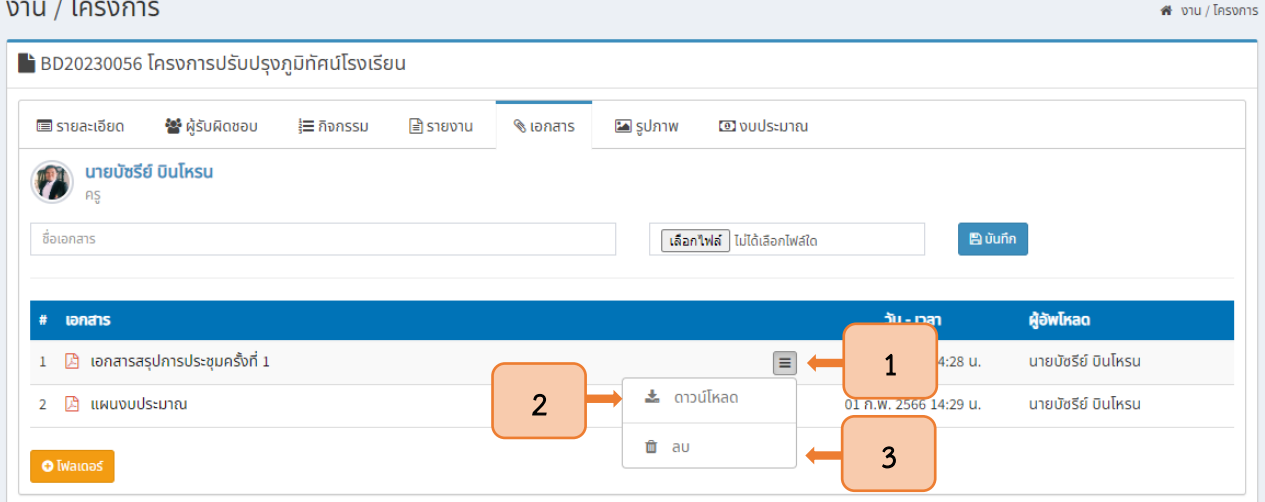

รูปที่ <sup>27</sup> การจัดการเอกสารแนบ

#### 3.8.2 โฟลเดอร์เอกสาร

<span id="page-17-1"></span><span id="page-17-0"></span>3.8.2.1 ในกรณีที่ผู้ใช้งานต้องการอัพโหลดเอกสารลงในระบบโดยรวบรวมลงใน โฟลเดอร์เดียว ให้กดปุ่มเพิ่มโฟลเดอร์ ดังแสดงในรูปที่ 28

<span id="page-17-2"></span>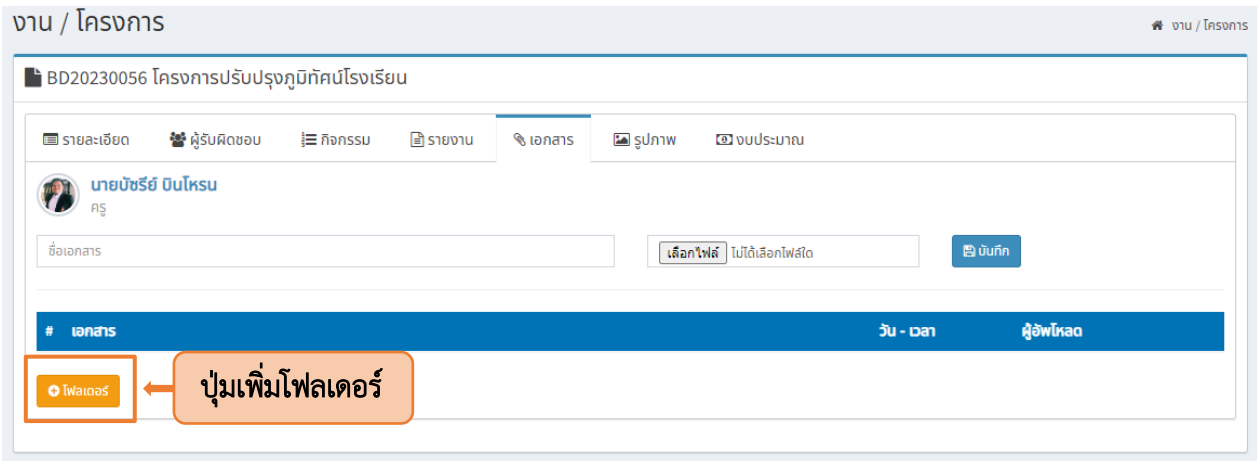

รูปที่ 28 ปุ่มสร้างโฟลเดอร์

3.8.2.2 เมื่อเลือกเพิ่มโฟลเดอร์แล้ว ระบบจะแสดงหน้าต่างขึ้นมาเพื่อให้ผู้ใช้งานตั้งชื่อ โฟลเดอร์ (1) และกำหนดผู้มีสิทธิเข้าถึง (2) จากนั้นกดปุ่มบันทึก (3) ดังแสดงในรูปที่ 29

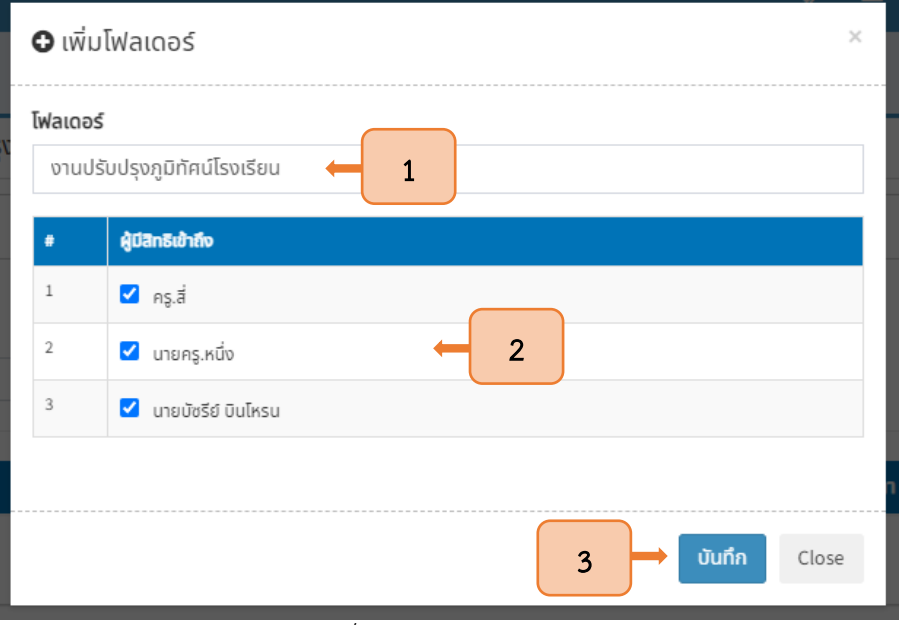

รูปที่ <sup>29</sup> การสร้างโฟลเดอร์

<span id="page-18-0"></span>3.8.2.3 หลังจากสร้างโฟลเดอร์แล้ว สามารถเพิ่มเอกสารลงในโฟลเดอร์ โดยการคลิกที่ โฟลเดอร์ที่สร้างขึ้น ดังแสดงในรูปที่ 30

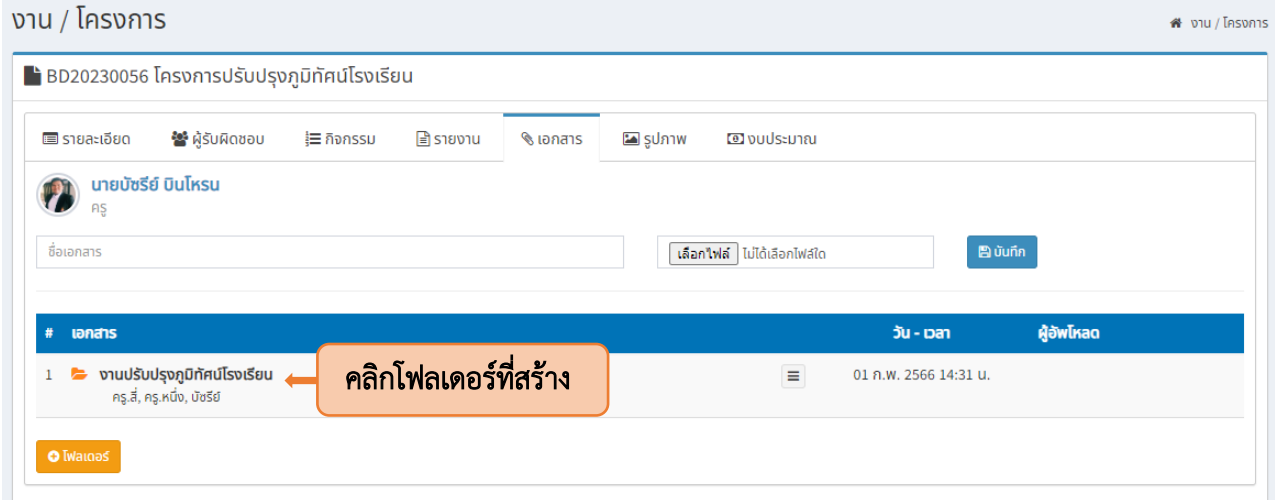

<span id="page-18-1"></span>รูปที่ 30 การเพิ่มเอกสารในโฟลเดอร์

3.8.2.4 จากนั้นใส่ชื่อเอกสารที่ต้องการเพิ่มลงในโฟลเดอร์ (1) กดเลือกไฟล์ (2) และ บันทึกเอกสาร (3) เมื่อกดบันทึกเอกสารแล้ว ระบบจะแสดงข้อมูลเอกสารในตาราง (4) โดยผู้ใช้งานสามารถ จัดการเอกสาร (5) เช่น การดาวน์โหลด (6) ย้ายเอกสารไปโฟลเดอร์อื่น (7) หรือลบเอกสาร (8) ดังแสดงในรูปที่ 31

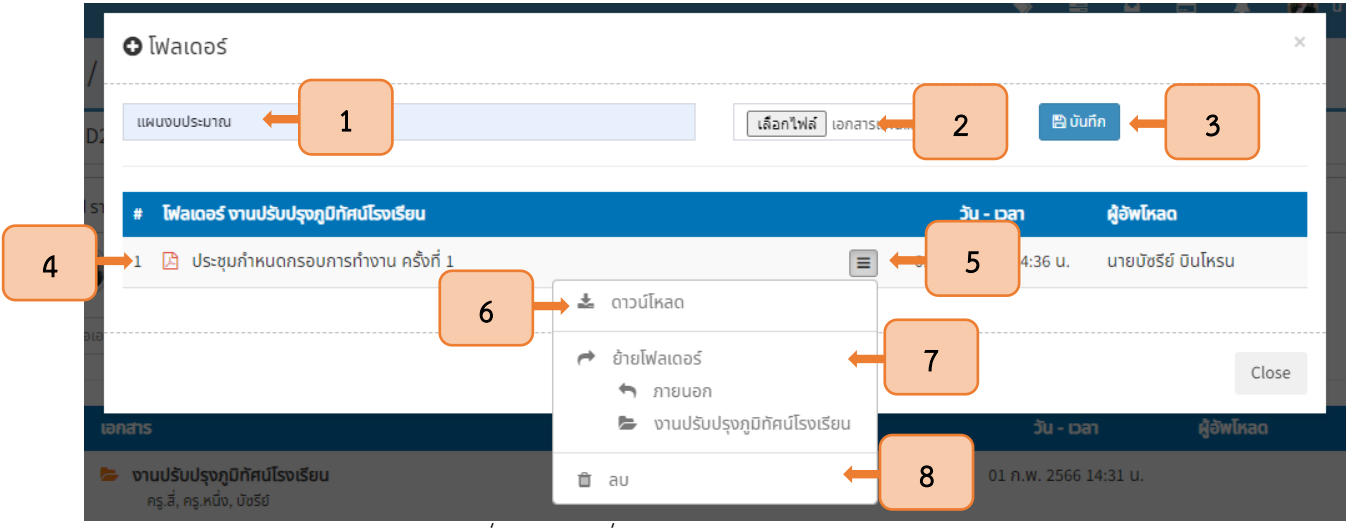

รูปที่ <sup>31</sup> การเพิ่มและการจัดการเอกสารในโฟลเดอร์

#### <span id="page-19-2"></span><span id="page-19-0"></span>3.9 การแนบรูปภาพ

#### 3.9.1 รูปภาพ

<span id="page-19-1"></span>3.9.1.1 ผู้ใช้งานสามารถแนบรูปภาพที่เกี่ยวข้องกับงานและโครงการ โดยการเลือกเมนู รูปภาพ (1) ใส่ชื่อเอกสาร (2) และเลือกไฟล์รูปภาพที่ต้องการแนบ (3) จากนั้นกดปุ่มบันทึก (4) ดังแสดงในรูปที่ 32

| ■ รายละเอียด              | 警 ผู้รับผิดชอบ     | 旨 กิจกรรม      | <mark>∃</mark> รายงาน | $\mathbf{\mathcal{L}}$ เอกสาร | <b>la</b> รูปภาพ<br>1      |                |            |                            |  |
|---------------------------|--------------------|----------------|-----------------------|-------------------------------|----------------------------|----------------|------------|----------------------------|--|
| AŞ<br>ภาพประชุมครั้งที่ 1 | นายบัซรีย์ บินโหรน | $\overline{2}$ |                       |                               | เลือกไฟล์ Politician Citti | $\overline{3}$ |            | $\blacksquare$ บันทึก<br>4 |  |
| $\#$ [wataos]             |                    |                |                       |                               |                            |                | วัน - เวลา | ผู้อัพโหลด                 |  |

<span id="page-19-3"></span>รูปที่ 32 การแนบรูปภาพที่เกี่ยวข้องกับงานและโครงการ

3.9.1.2 เมื่อบันทึกรูปภาพแล้ว ระบบจะแสดงข้อมูลของรูปภาพที่แนบ โดยมีปุ่ม เครื่องมือ (1) เพื่อให้ผู้ใช้งานสามารถลบข้อมูลได้ (2) ดังแสดงในรูปที่ 33

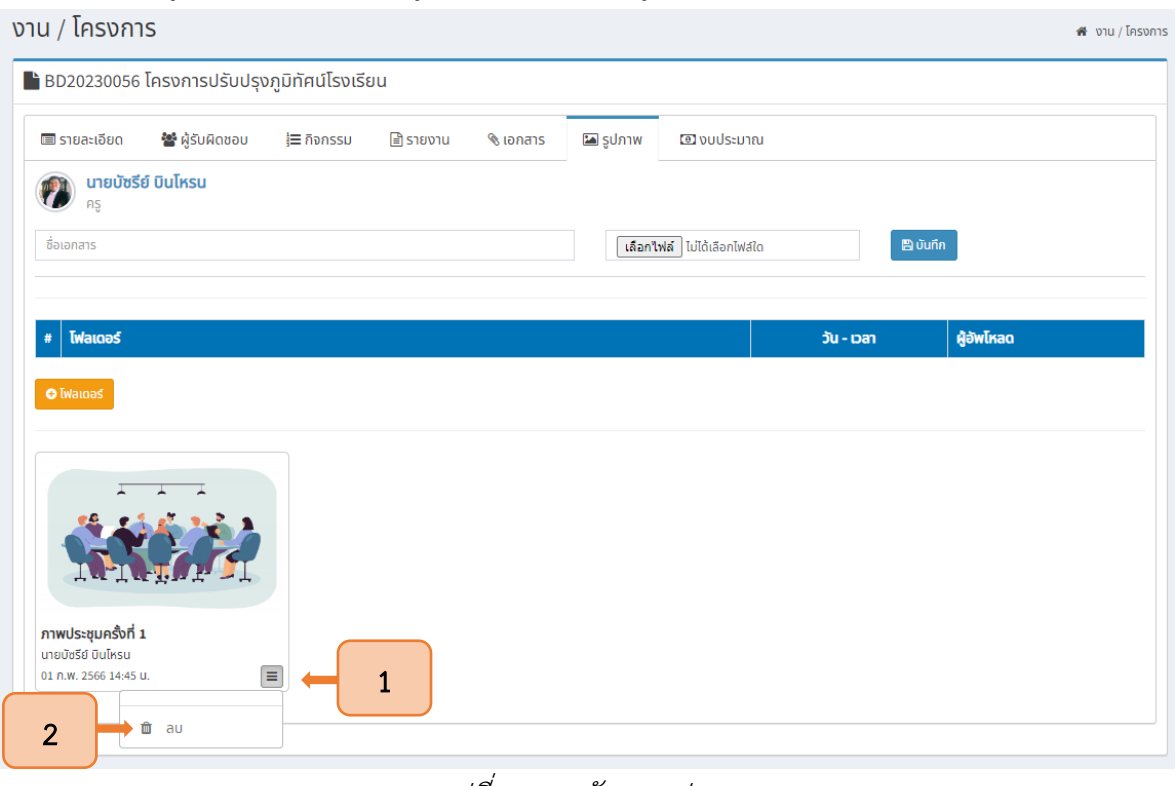

รูปที่ <sup>33</sup> การจัดการรูปภาพ

#### 3.9.2 โฟลเดอร์รูปภาพ

3.9.2.1 ในกรณีที่ผู้ใช้งานต้องการอัพโหลดรูปภาพลงในระบบโดยรวบรวมลงใน

<span id="page-20-1"></span><span id="page-20-0"></span>โฟลเดอร์เดียว ให้กดปุ่มเพิ่มโฟลเดอร์ ดังแสดงในรูปที่ 34

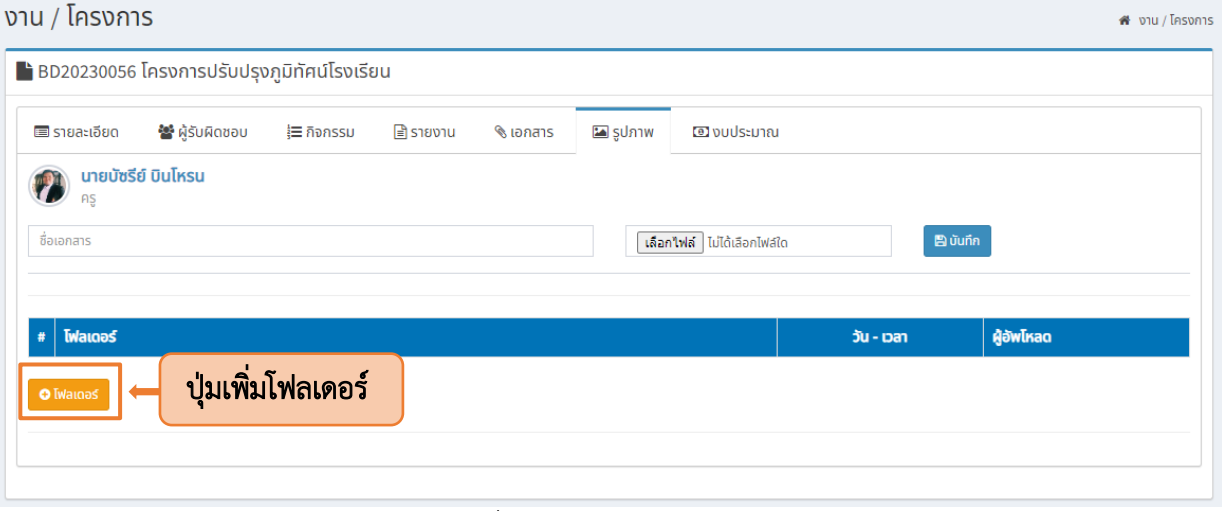

<span id="page-20-2"></span>รูปที่ 34 ปุ่มสร้างโฟลเดอร์รูปภาพ

3.9.2.2 เมื่อเลือกเพิ่มโฟลเดอร์แล้ว ระบบจะแสดงหน้าต่างขึ้นมาเพื่อให้ผู้ใช้งานตั้งชื่อ โฟลเดอร์ (1) และกำหนดผู้มีสิทธิเข้าถึง (2) จากนั้นกดปุ่มบันทึก (3) ดังแสดงในรูปที่ 35

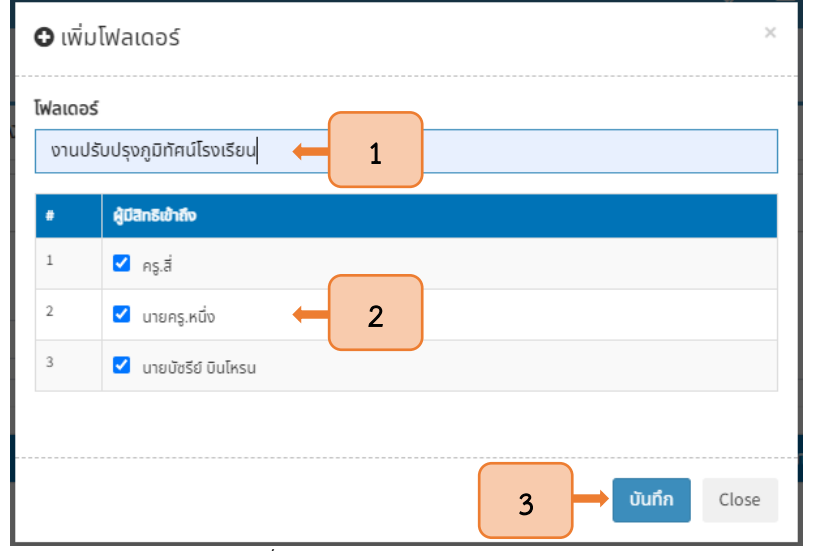

รูปที่ <sup>35</sup> การสร้างโฟลเดอร์รูปภาพ

3.9.2.3 หลังจากสร้างโฟลเดอร์แล้ว สามารถเพิ่มรูปภาพต่าง ๆ ลงในโฟลเดอร์ โดยการกด

## <span id="page-21-0"></span>เลือกโฟลเดอร์ที่สร้างขึ้น ดังแสดงในรูปที่ 36

 $\sim$ 

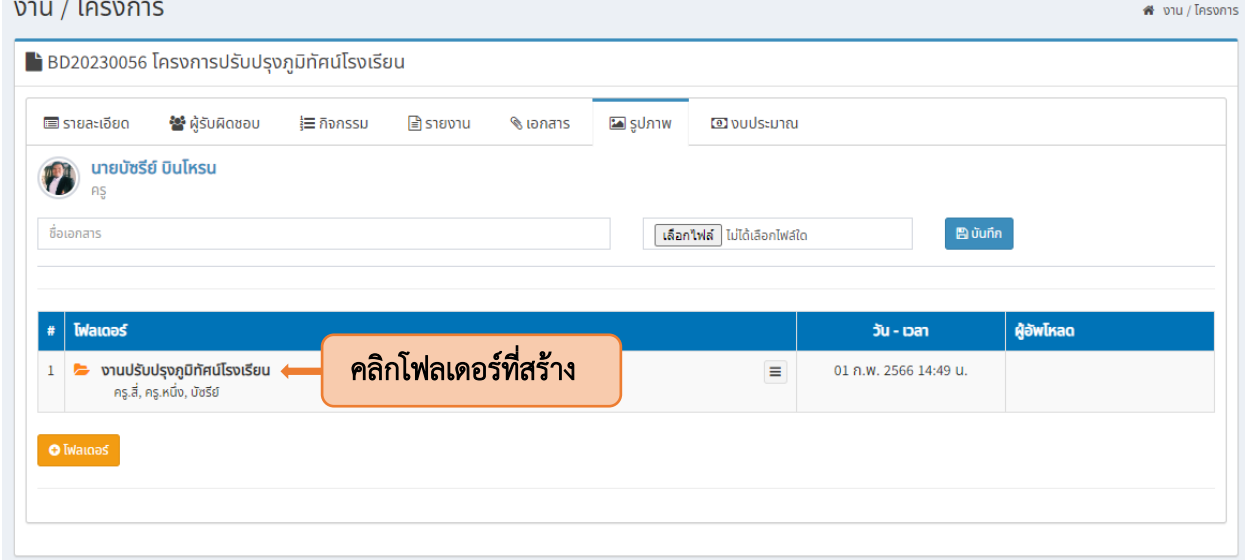

<span id="page-21-1"></span>รูปที่ 36 การใส่รูปภาพลงในโฟลเดอร์

3.9.2.4 จากนั้นใส่ชื่อเอกสารที่ต้องการเพิ่มลงในโฟลเดอร์ (1) กดเลือกไฟล์ (2) และ บันทึกภาพ (3) เมื่อกดบันทึกแล้ว ระบบจะแสดงตัวอย่างภาพที่อัพโหลด (4) โดยผู้ใช้งานสามารถลบรูปภาพโดยการ กดปุ่มลบ (5) ดังแสดงในรูปที่ 37

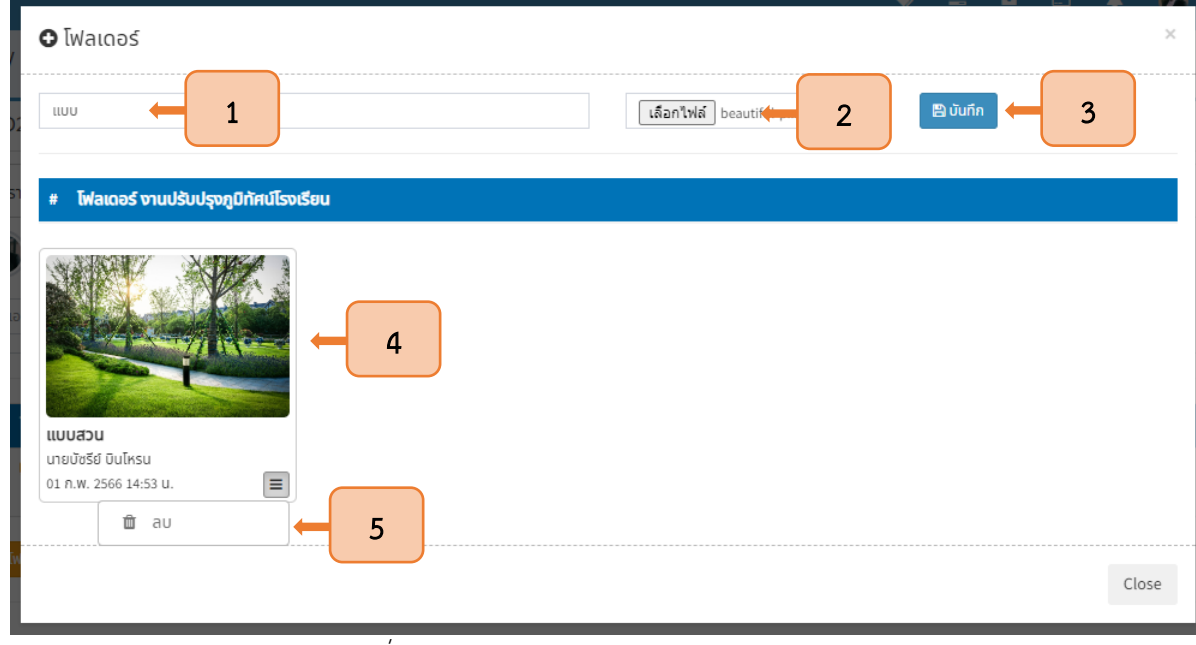

รูปที่ <sup>37</sup> การใส่และการจัดการรูปภาพในโฟลเดอร์

#### <span id="page-22-2"></span><span id="page-22-0"></span>3.10 การจัดการข้อมูลงบประมาณงานและโครงการ

#### 3.10.1 การนำเข้าเงินงบประมาณ

<span id="page-22-1"></span>3.10.1.1 จัดการข้อมูลงบประมาณโดยการเลือกเมนูงบประมาณ (1) จากนั้นระบบจะ แสดงหน้าต่างเพื่อให้ผู้ใช้งานใส่รายละเอียด โดยกำหนดวันที่นำเข้างบประมาณ (2) ระบุรายละเอียด (3) เลือกผู้ดำเนินการ (4) เลือกประเภทนำเข้า (5) ระบุจำนวนเงิน (6) จากนั้นเลือกเอกสารประกอบงบประมาณ (7) และกดบันทึก (8) ดังแสดงในรูปที่ 38

| BD20230056 โครงการปรับปรุงภูมิทัศน์โรงเรียน                                                                                                    |                   |                                 |                                                   |   |
|----------------------------------------------------------------------------------------------------|-------------------|---------------------------------|---------------------------------------------------|---|
| <b>ะ ผู้</b> รับผิดชอบ<br>■ รายละเอียด<br><b>三</b> กิจกรรม<br>$\blacksquare$ รายงาน<br>a รูปภาพ<br>$\mathcal{L}$ เอกสาร                                                                                                    | <b>@</b> งบประมาณ |                                 | 1                                                 |   |
| นายบัซรีย์ บินโหรน<br>$\overline{3}$<br>วันที่<br>$\overline{2}$<br>รายละเอียด<br>้งบประมาณโครงกา<br>2023-02-01<br>$\overline{7}$<br>ี เอกสารประกอบ<br>ประเภท<br>จำนวนเงิน<br>6<br>5<br>้เลือกไฟล์ ไม่ได้เลือ <del>กเพสเต</del><br>150000<br>นำเข้า |                   | ผู้ดำเนินการ<br>บัซรีย์ บินโหรน | $\boldsymbol{4}$<br>$\checkmark$<br>$\Box$ บันทึก | 8 |
| ผู้ดำเนินการ<br>รายละเอียด<br>วัน - เวลา<br>$\#$                                                                                                    | เบิกออก           | นำเข้า                          | ผู้บันทึก                                         |   |
|                                                                                                    | 0.00              | 0.00                            |                                                   |   |
| S <sub>JU</sub>                                                                                                    |                   |                                 |                                                   |   |

<span id="page-22-3"></span>รูปที่ 38 การนำเข้างบประมาณงานและโครงการ

3.10.1.2 เมื่อใส่รายละเอียดแล้ว ระบบจะแสดงข้อมูลงบประมาณนำเข้า และ ยอดเงินคงเหลือ นอกจากนี้ระบบยังแสดงร้อยละการใช้งบประมาณในตารางข้อมูลไว้อย่างชัดเจน (1) หากผู้ใช้งานต้องการจัดการข้อมูล ในตารางให้กดปุ่มเครื่องมือ (2) จากนั้นจะสามารถแก้ไข (3) หรือลบข้อมูลได้ (4) ดังแสดงในรูปที่ 39

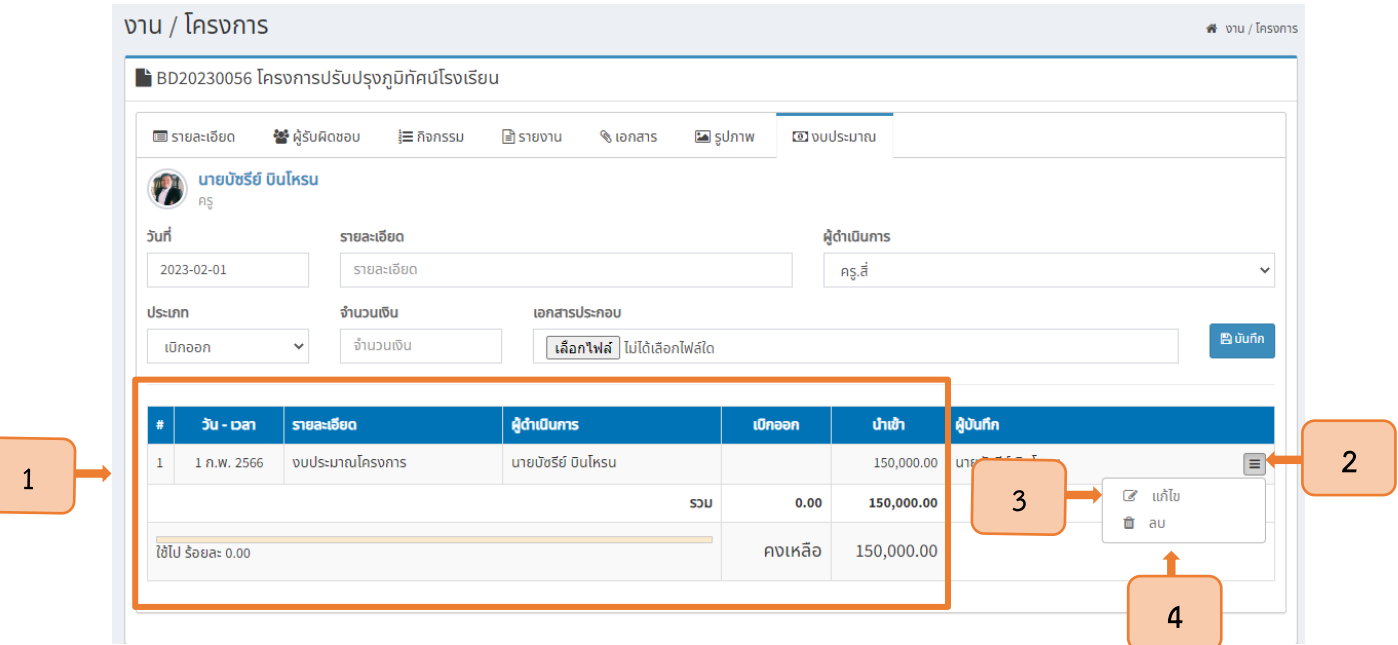

รูปที่ <sup>39</sup> ข้อมูลงบประมาณงานและโครงการ

#### 3.10.2 การเบิกเงินงบประมาณ

<span id="page-23-1"></span><span id="page-23-0"></span>3.10.2.1 จัดการข้อมูลงบประมาณโดยการเลือกเมนูงบประมาณ (1) จากนั้นระบบจะ แสดงหน้าต่างเพื่อให้ผู้ใช้งานใส่รายละเอียด โดยกำหนดวันที่นำเข้าหรือเบิกออกงบประมาณ (2) ระบุรายละเอียด (3) เลือกผู้ดำเนินการ (4) เลือกประเภทเบิกออก (5) ระบุจำนวนเงิน (6) จากนั้นเลือกเอกสารประกอบ งบประมาณ (7) และกดบันทึก (8) ดังแสดงในรูปที่ 40

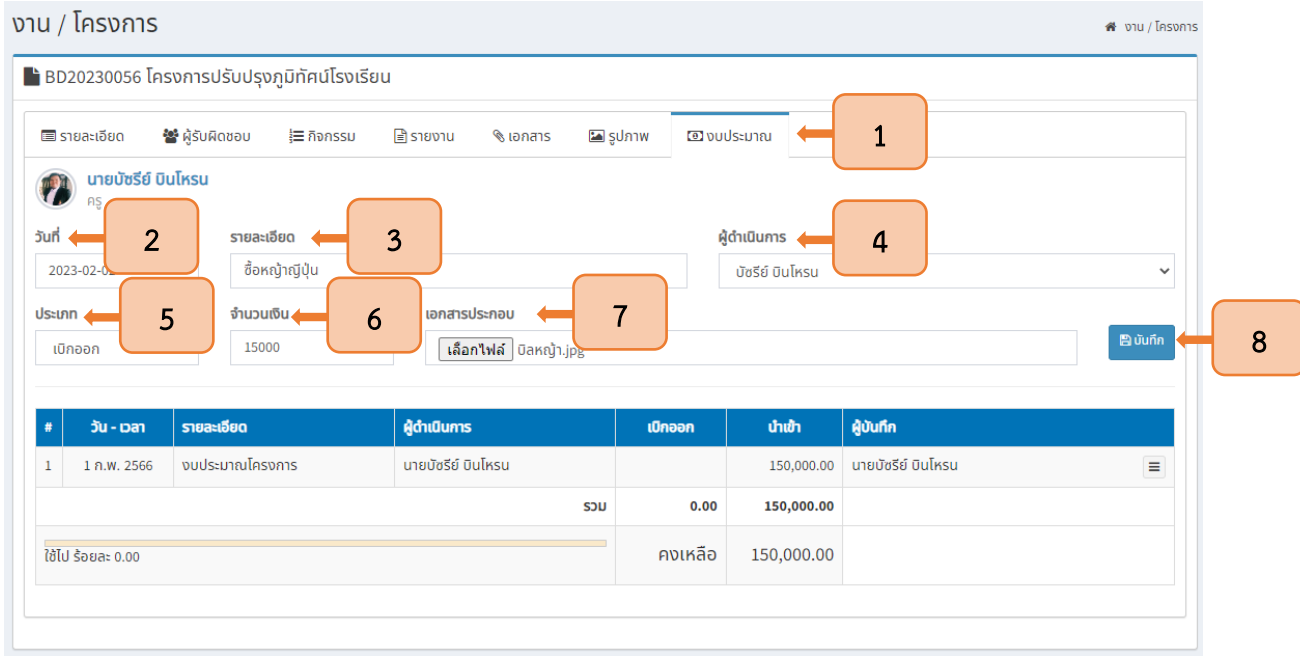

<span id="page-23-2"></span>รูปที่ 40 การเบิกออกงบประมาณ งานและโครงการ

3.10.2.2 เมื่อใส่รายละเอียดแล้ว ระบบจะแสดงข้อมูลงบประมาณเบิกออกและยอดเงิน คงเหลือ นอกจากนี้ระบบยังแสดงร้อยละการใช้งบประมาณในตารางข้อมูลไว้อย่างชัดเจน (1) หากผู้ใช้งานต้องการ จัดการข้อมูลในตารางให้กดปุ่มเครื่องมือ (2) จากนั้นจะสามารถแนบเอกสารเพิ่มเติม (3) แก้ไข (4) หรือลบข้อมูลได้ (5) ดังแสดงในรูปที่ 41

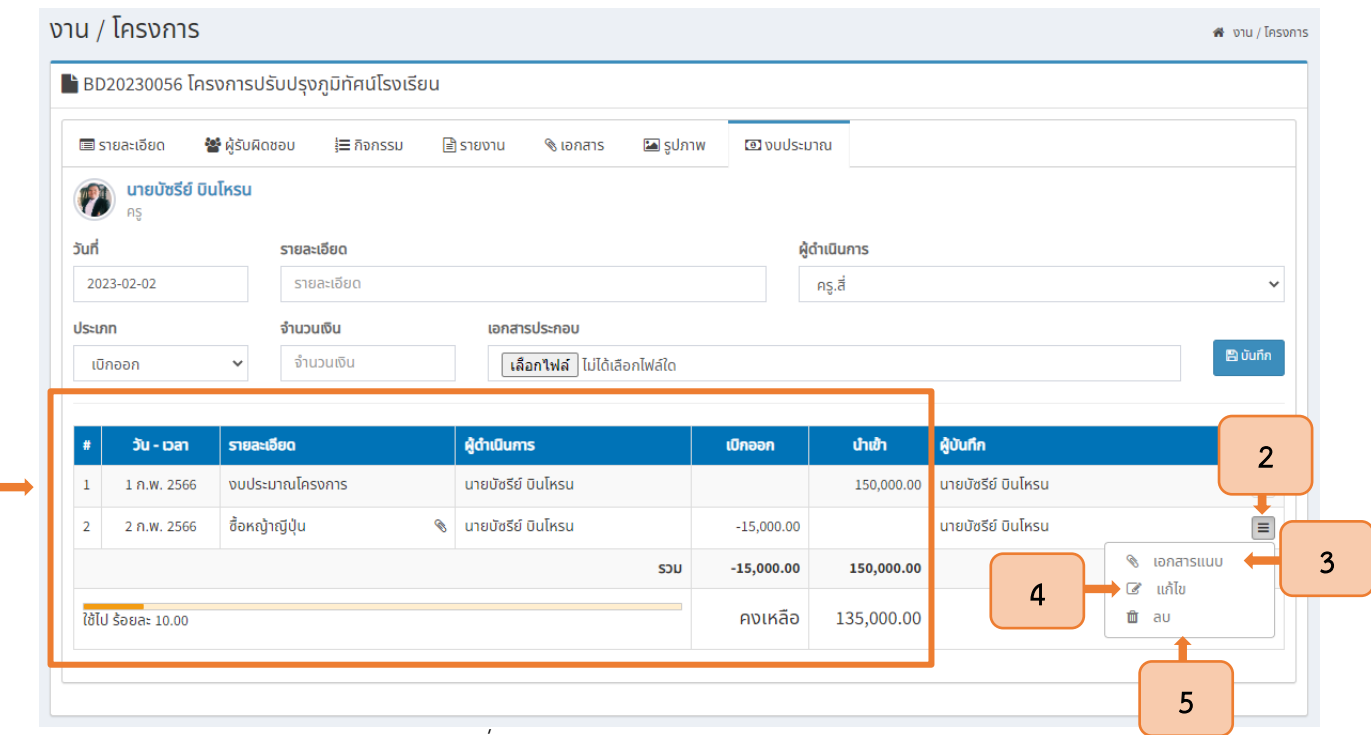

รูปที่ <sup>41</sup> ข้อมูลงบประมาณงานและโครงการ

3.10.2.3 ผู้ใช้งานสามารถดูเอกสารแนบโดยการกดปุ่มที่มีสัญลักษณ์คลิปหนีบกระดาษ

<span id="page-24-0"></span>ระบบจะแสดงหน้าต่างเอกสารแนบ ดังแสดงในรูปที่42

1

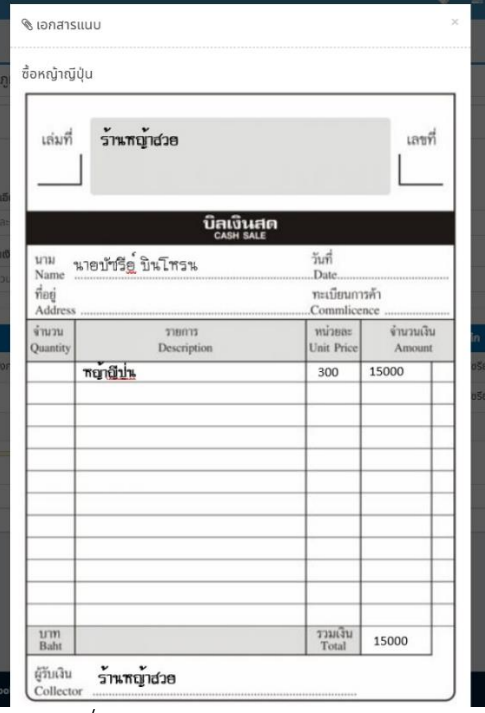

<span id="page-24-1"></span>รูปที่ 42 เอกสารแนบการเบิกเงินออก

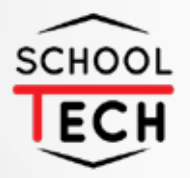

# **NSR TECHNOLOGY CO., LTD** *Advanced system, advanced network for advanced people*